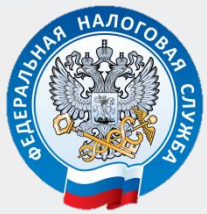

**МЕЖРАЙОННАЯ ИФНС РОССИИ № 10 ПО ОРЕНБУРГСКОЙ ОБЛАСТИ**

# **КАК НАПРАВИТЬ ДОКУМЕНТЫ ДЛЯ ГОСУДАРСТВЕННОЙ РЕГИСТРАЦИИ В ЭЛЕКТРОННОМ ВИДЕ**

ПОШАГОВАЯ ИНСТРУКЦИЯ ДЛЯ ЮРИДИЧЕСКИХ ЛИЦ И ИНДИВИДУАЛЬНЫХ ПРЕДПРИНИМАТЕЛЕЙ

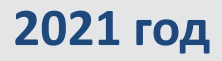

**Преимущества направления документов для государственной регистрации в электронном виде**

**Требуется усиленная квалифицированная**  Гребуется усиленная квалифицированная **электронная подпись**  электронная подпись

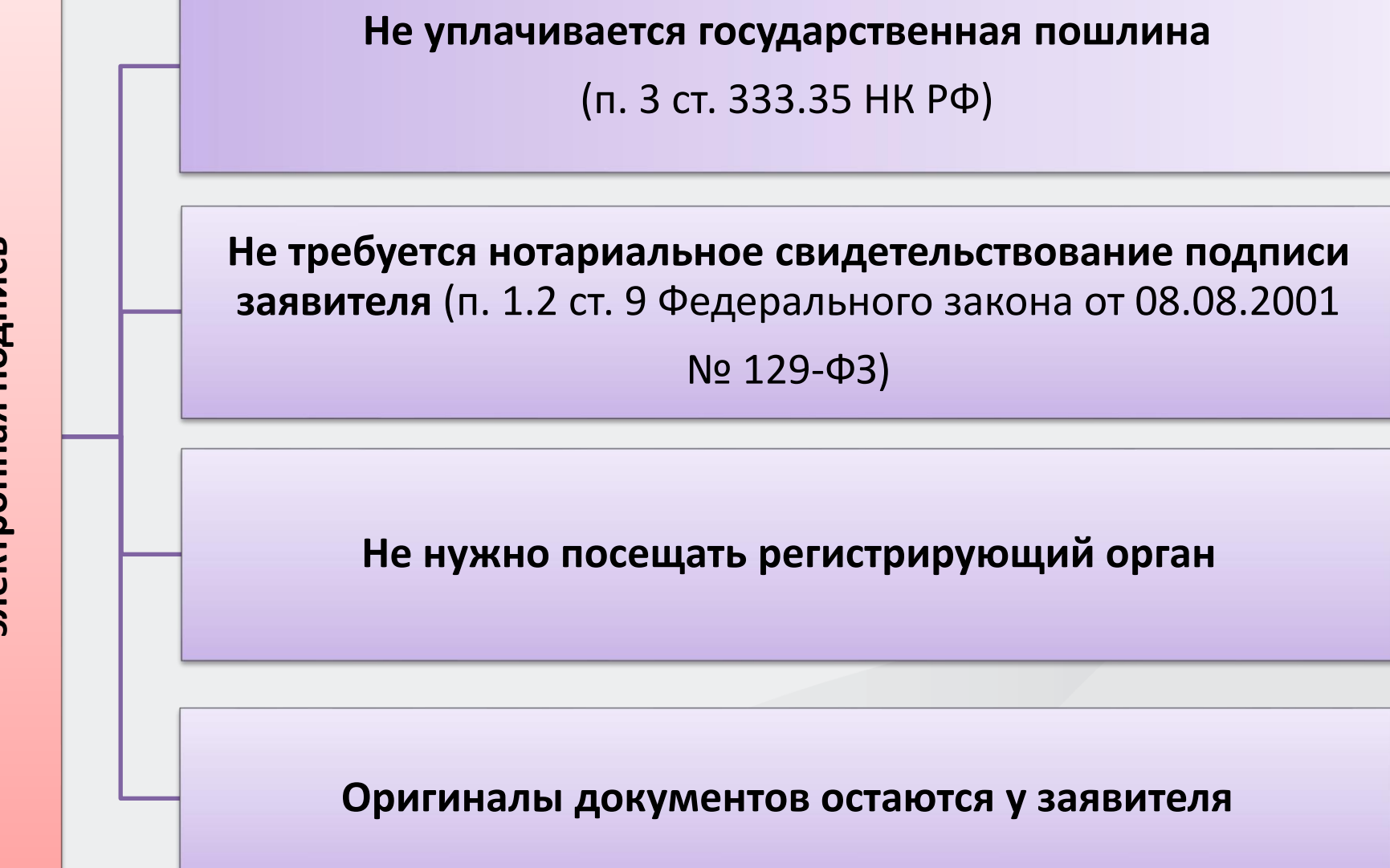

## **Способы направления документов для государственной регистрации в электронном виде**

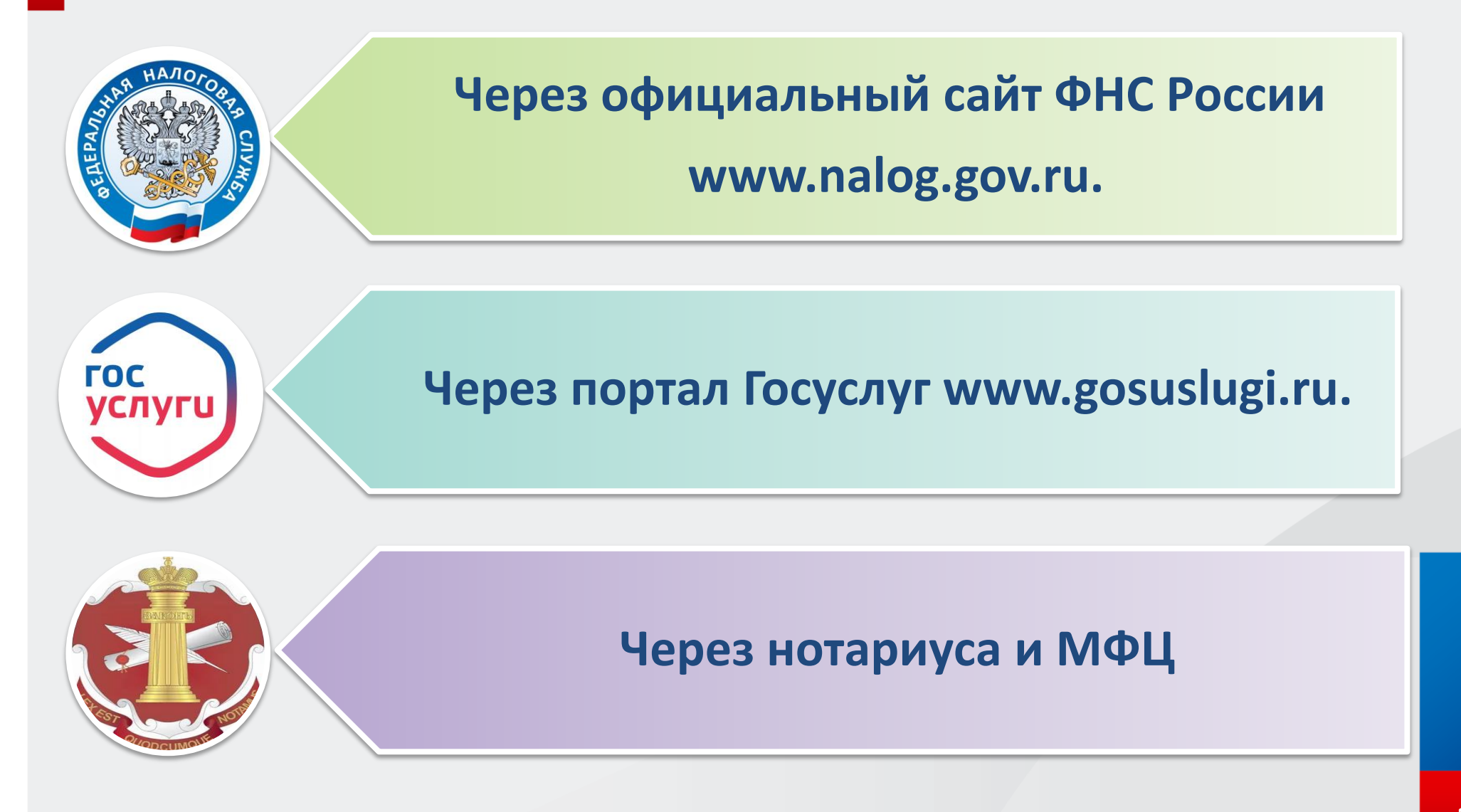

### **На официальном сайте Федеральной налоговой службы [www.nalog.gov.ru](http://www.nalog.gov.ru/) выбрать сервис: «ГОСУДАРСТВЕННАЯ РЕГИСТРАЦИЯ ЮРИДИЧЕСКИХ ЛИЦ И ИНДИВИДУАЛЬНЫХ ПРЕДПРИНИМАТЕЛЕЙ»**

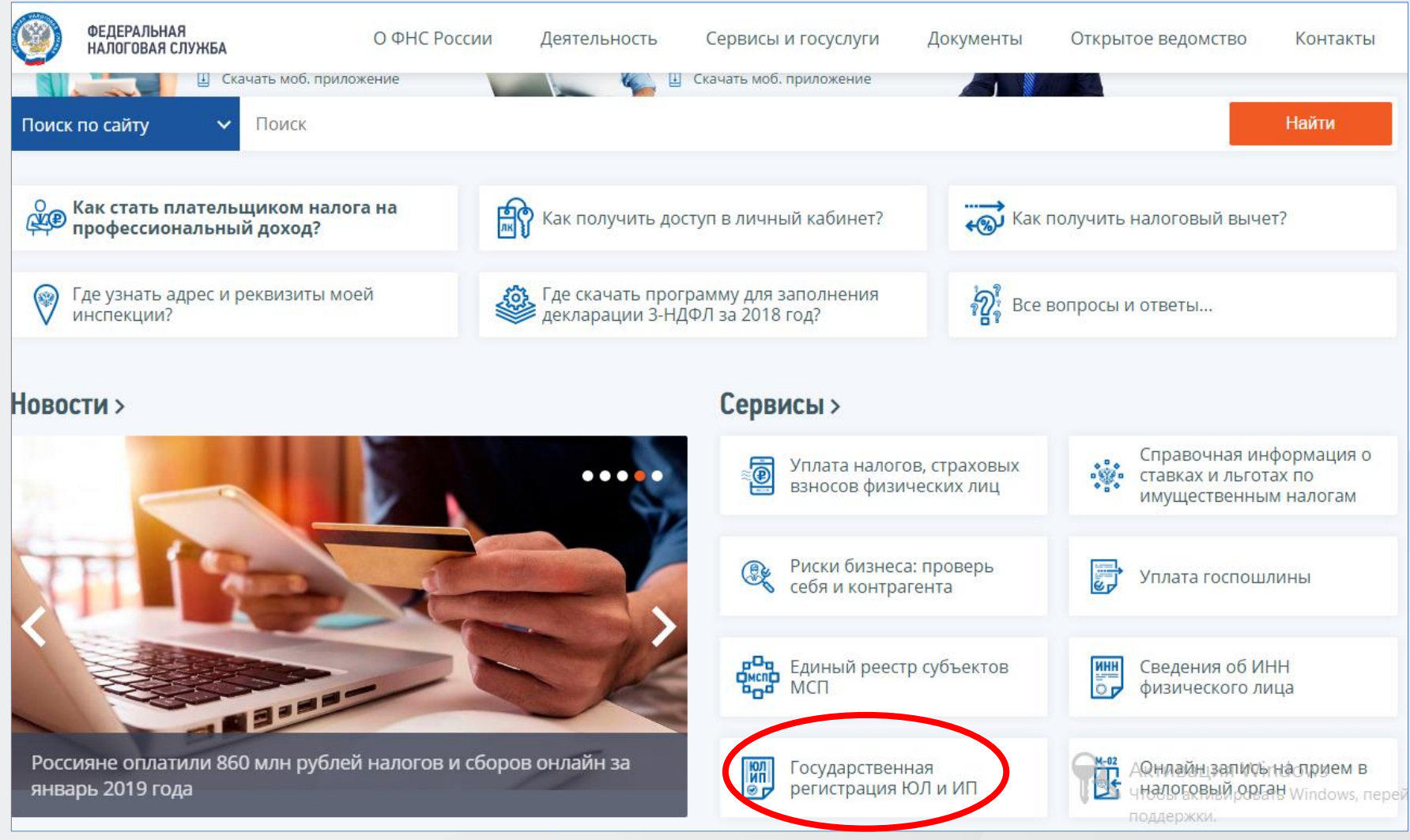

## **Впервые пользуясь сервисами на сайте ФНС России, необходимо пройти Регистрацию**

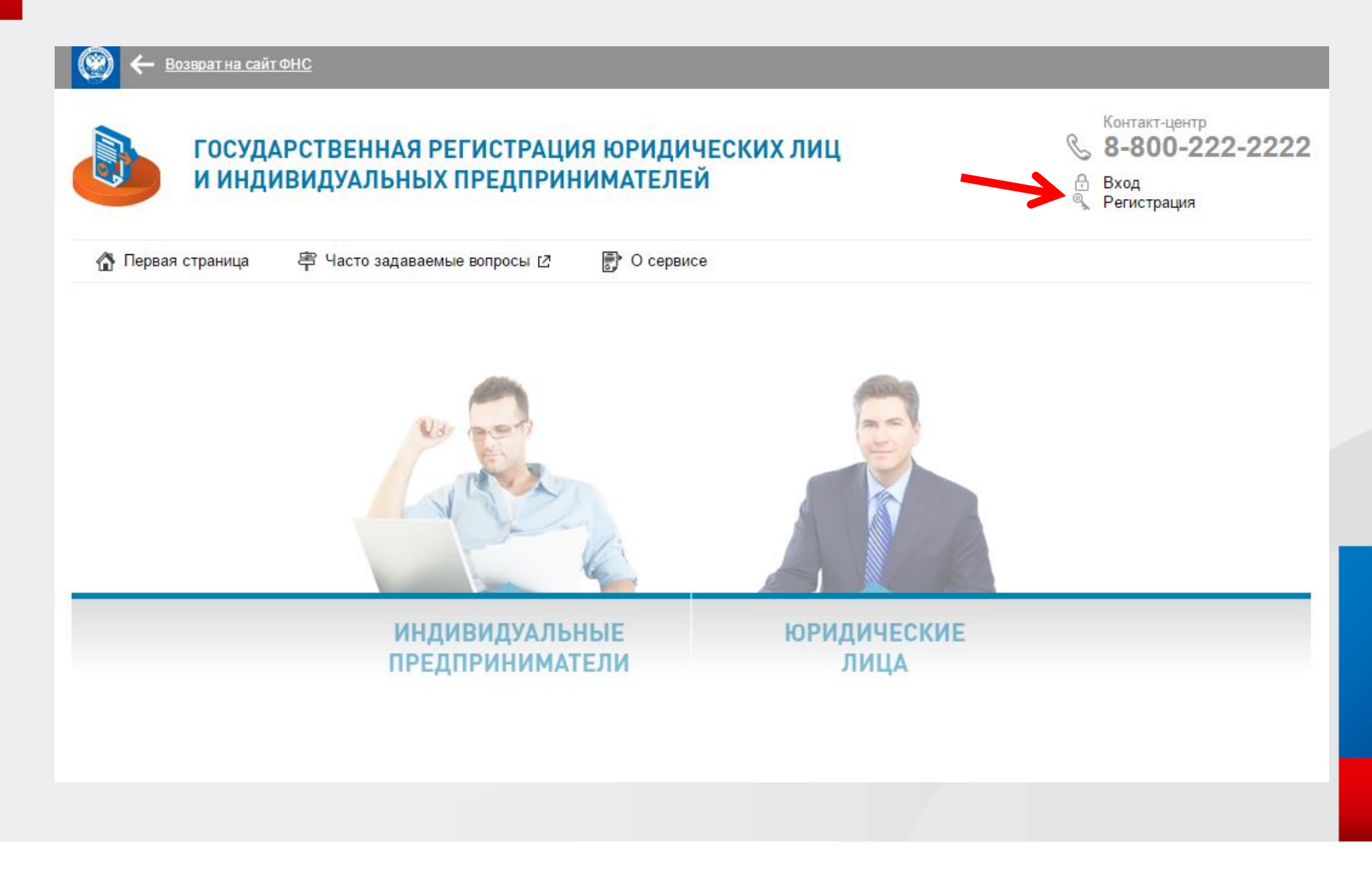

## Для регистрации и дальнейшей работы с сервисом требуется дать согласие на обработку персональных данных

## Государственная регистрация ЮЛ и ИП

#### ТРЕБУЕТСЯ СОГЛАСИЕ НА ОБРАБОТКУ ПЕРСОНАЛЬНЫХ ДАННЫХ

#### *RHИМАНИЕ!*

Приложение требует ввода персональных данных, которые будут переданы на сервер ФНС России. Эти данные могут быть переданы Федеральной налоговой службе (ФНС России), территориальным налоговым органам, подведомственным организациям и организациям, привлекаемым на контрактной основе, на обработку, в том числе автоматизированную, своих персональных данных в соответствии с Федеральным законом от 27.02.2006 № 152-ФЗ «О персональных данных».

Под обработкой персональных данных в указанном законе понимаются действия (операции) с персональными данными, включая сбор, запись, систематизацию, накопление, хранение, уточнение (обновление, изменение), извлечение, использование, передачу (распространение, предоставление, доступ), обезличивание, блокирование, удаление, уничтожение персональных данных.

Даю свое согласие на обработку персональных данных и разрешаю проверку достоверности предоставленных мной персональных данных, в том числе с использованием услуг иного лица на основании заключаемого с этим лицом договора, в том числе государственного контракта, либо путем принятия соответствующего акта.

Гарантирую, что представленная мной информация является полной, точной и достоверной, а также что при представлении информации не нарушаются действующее законодательство Российской Федерации, законные права и интересы третьих лиц. Вся представленная информация заполнена мною в отношении себя лично.

Настоящее согласие действует в течение всего периода хранения персональных данных, если иное не предусмотрено законодательством Российской Федерации.

√ Я даю согласие на обработку персональных данных.

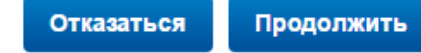

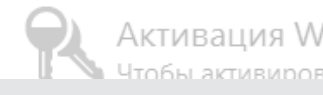

### **В окне ввести адрес своей электронной почты и придумать пароль**

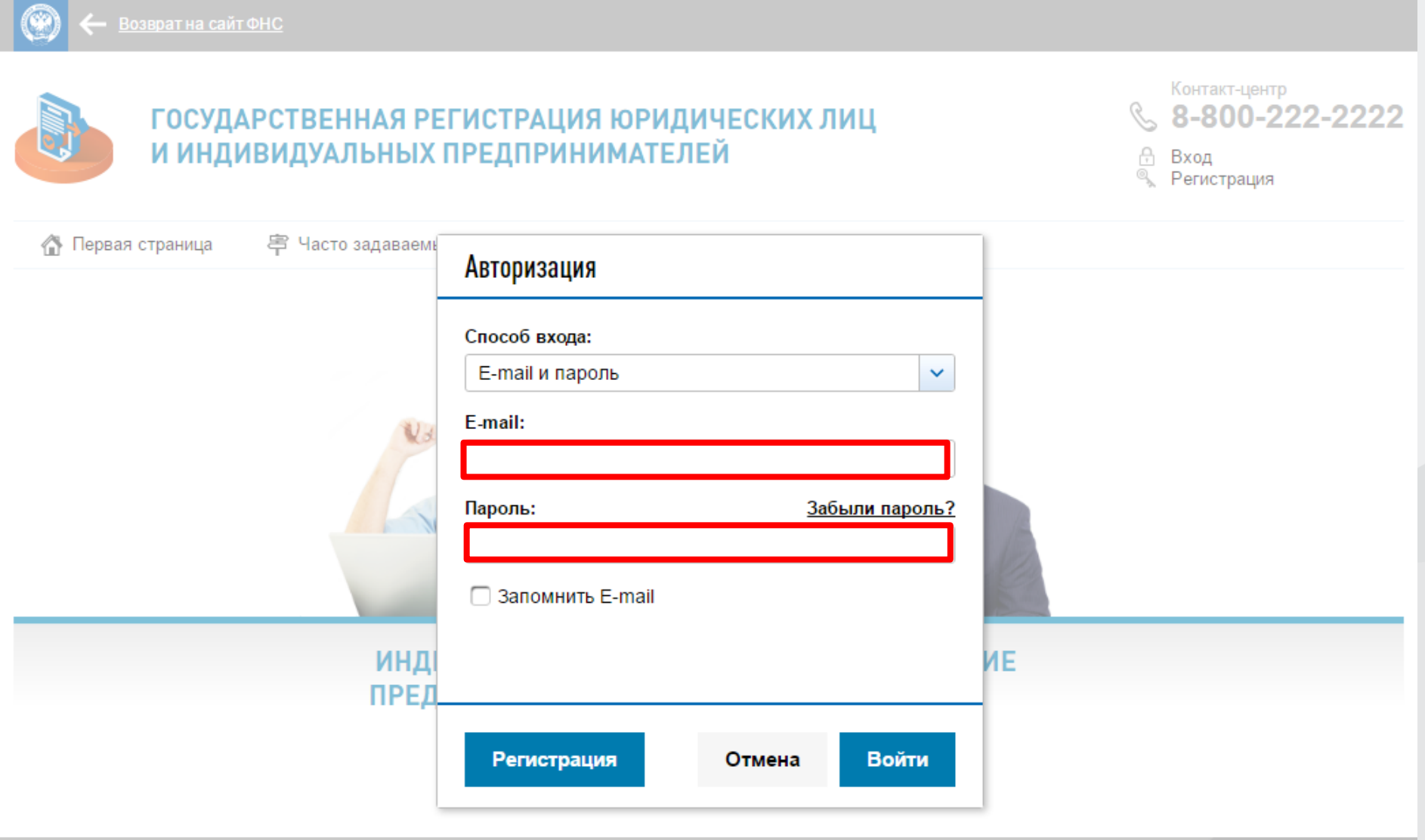

### Выбрать раздел «Юридические лица»

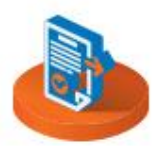

#### ГОСУДАРСТВЕННАЯ РЕГИСТРАЦИЯ ЮРИДИЧЕСКИХ ЛИЦ И ИНДИВИДУАЛЬНЫХ ПРЕДПРИНИМАТЕЛЕЙ

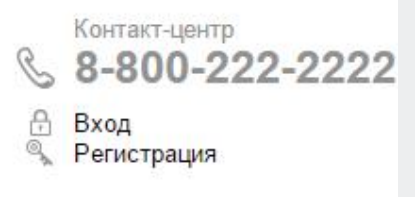

Первая страница

亭 Часто задаваемые вопросы [7]

● О сервисе

Сервис позволяет подготовить комплект документов юридического лица с возможностью представления в регистрирующий орган удобным способом.

**ИНДИВИДУАЛЬНЫЕ ПРЕДПРИНИМАТЕЛИ**  **ЮРИДИЧЕСКИЕ** ЛИЦА

 $\overline{7}$ 

## **Выбрать третий подраздел: «РЕГИСТРИРУЕМ иные юридические лица»**

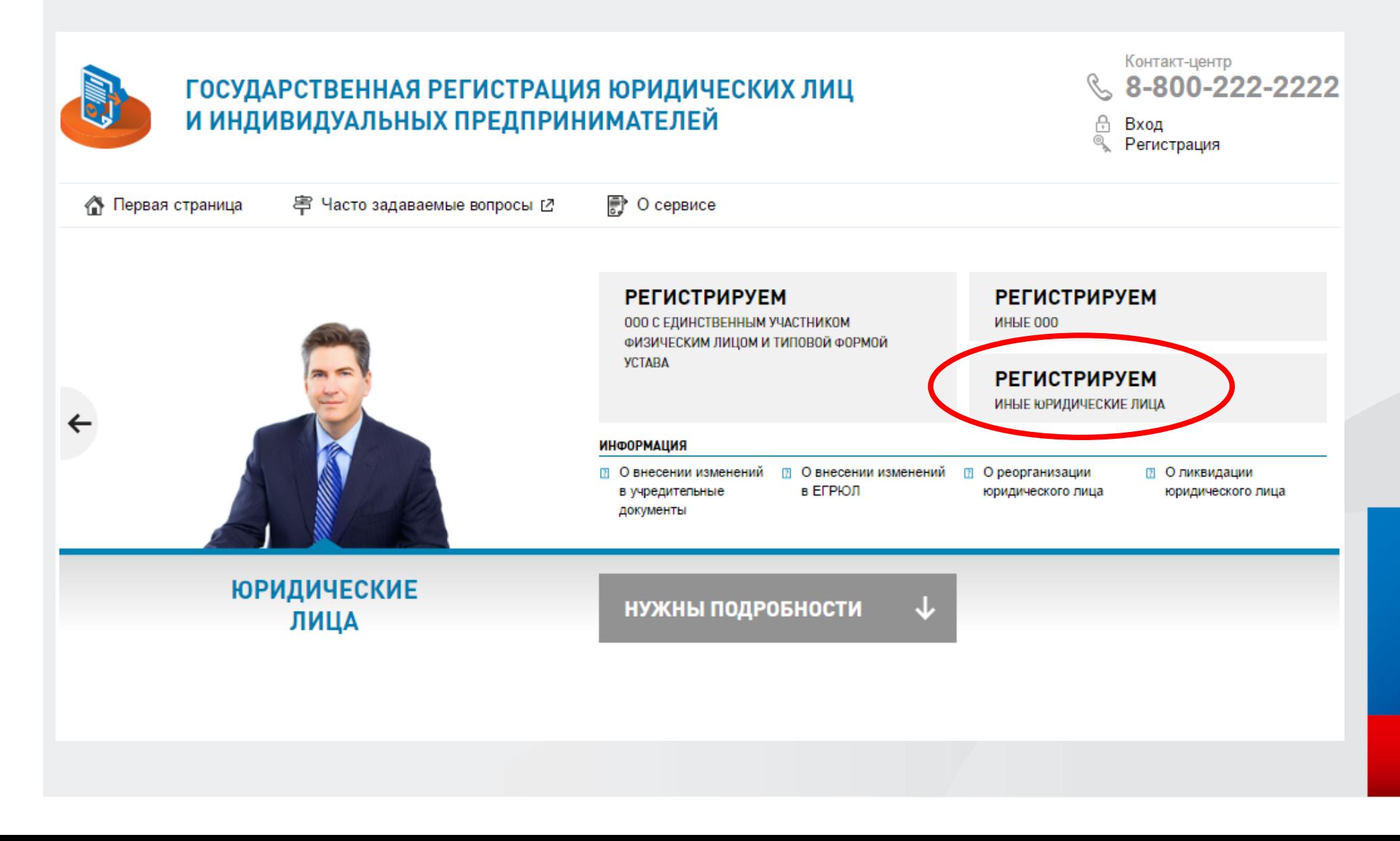

## Скачать программу «ПОДГОТОВКА ДОКУМЕНТОВ ДЛЯ ГОСУДАРСТВЕННОЙ РЕГИСТРАЦИИ» по бесплатной ссылке

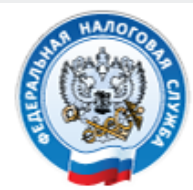

**ФЕДЕРАЛЬНАЯ** НАЛОГОВАЯ СЛУЖБА

## Подача документов на государственную регистрацию в электронном виде

#### ТЕХНОЛОГИЯ ПОДАЧИ ДОКУМЕНТОВ НА ГОСУДАРСТВЕННУЮ РЕГИСТРАЦИЮ В ЭЛЕКТРОННОМ ВИДЕ

В целях подачи документов в электронном виде на государственную регистрацию через сеть Интернет необходимо подготовить транспортный контейнер, содержащий перечень документов, включаю дий соответствующее заявление, а также другие представляемые документы.

Подготовить заявление в электронном виде и транспортный контейнер можно с помущью специализированного бесплатного программного обеспечения:

▶ ПО "Подготовка документов для государственной регистрации" (ППДГР) @, в котором предоставляется возможность заполнить заявление, сохранить его и распечатать, а также сформировать Транспортный контейнер, для последующей его отправки в Налоговый орган, на который возложены функции регистрации ЮЛ и ИП.

#### **УВАЖАЕМЫЕ** ПОЛЬЗОВАТЕЛИ!

Просьба внимательно ознакомиться с информацией о подаче документов в электронном виде на государственную регистрацию индивидуальных предпринимателей (ИП), крестьянских фермерских хозяйств (КФХ) и юридических лиц (ЮЛ) в электронном виде через сеть Интернет.

Войти

**Загрузить файл установки программы подготовки документов для государственной регистрации**

# Подготовка документов для государственной регистрации

Дата публикации: 04.12.2020 17:27

**Версия 2.0.4** 

Дата релиза 04.12.2020

Техническая поддержка: «Форма обращения»

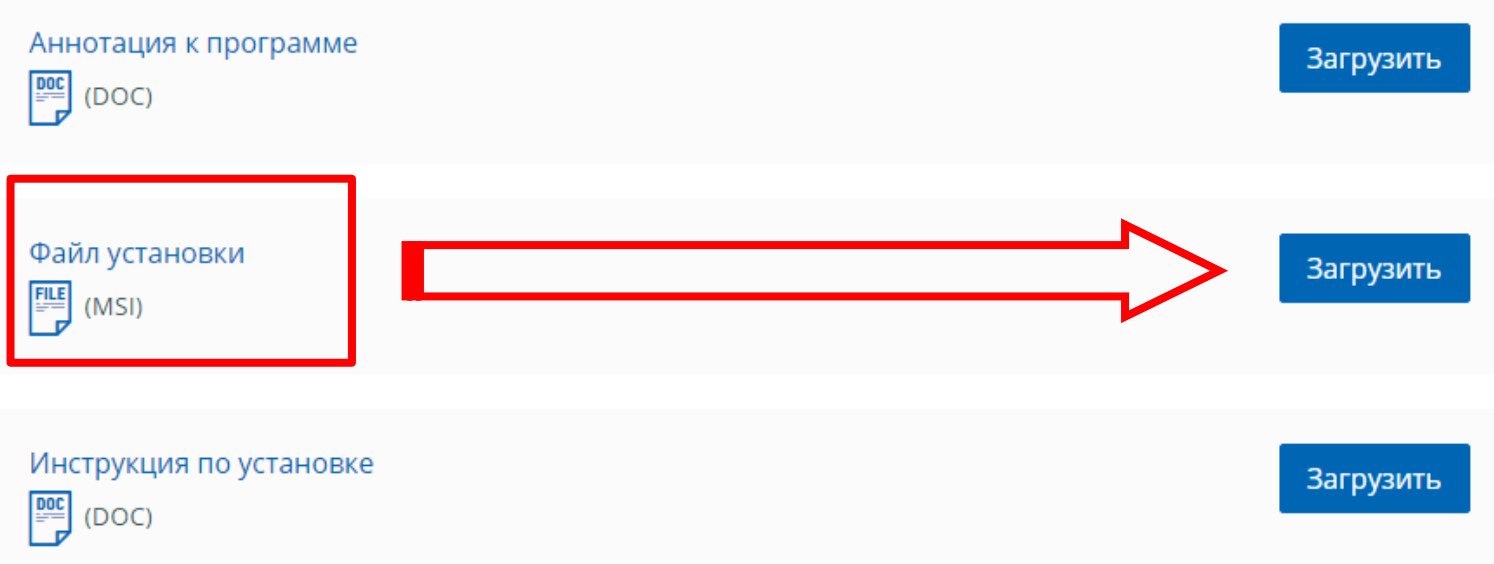

**Ярлык программы появится на рабочем столе. Данная программа предназначена как для юридических лиц, так и для индивидуальных предпринимателей.**

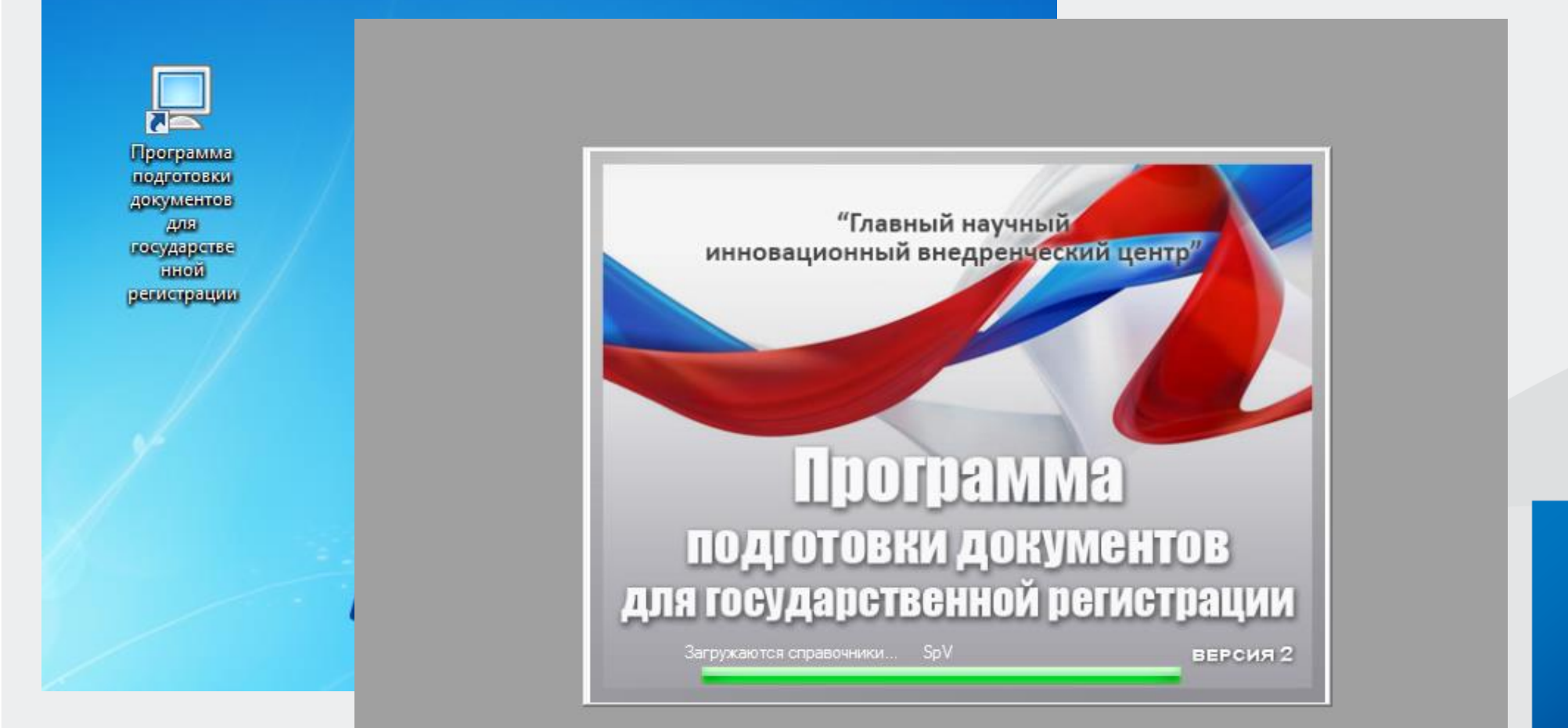

### **Создать новый документ и выбрать нужную форму заявления**

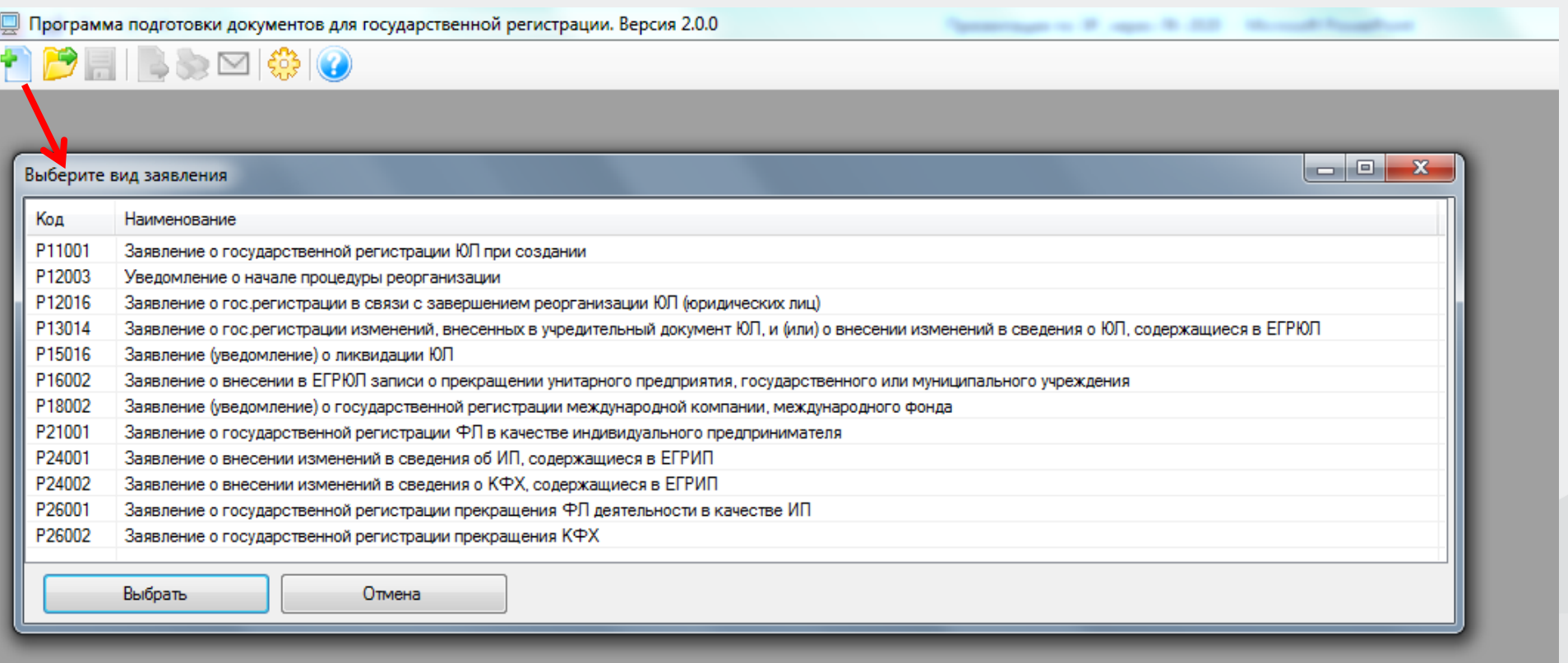

## **В открывшейся форме заполнить ОГРН, ИНН юридического лица. Выбрать причину представления заявления.**

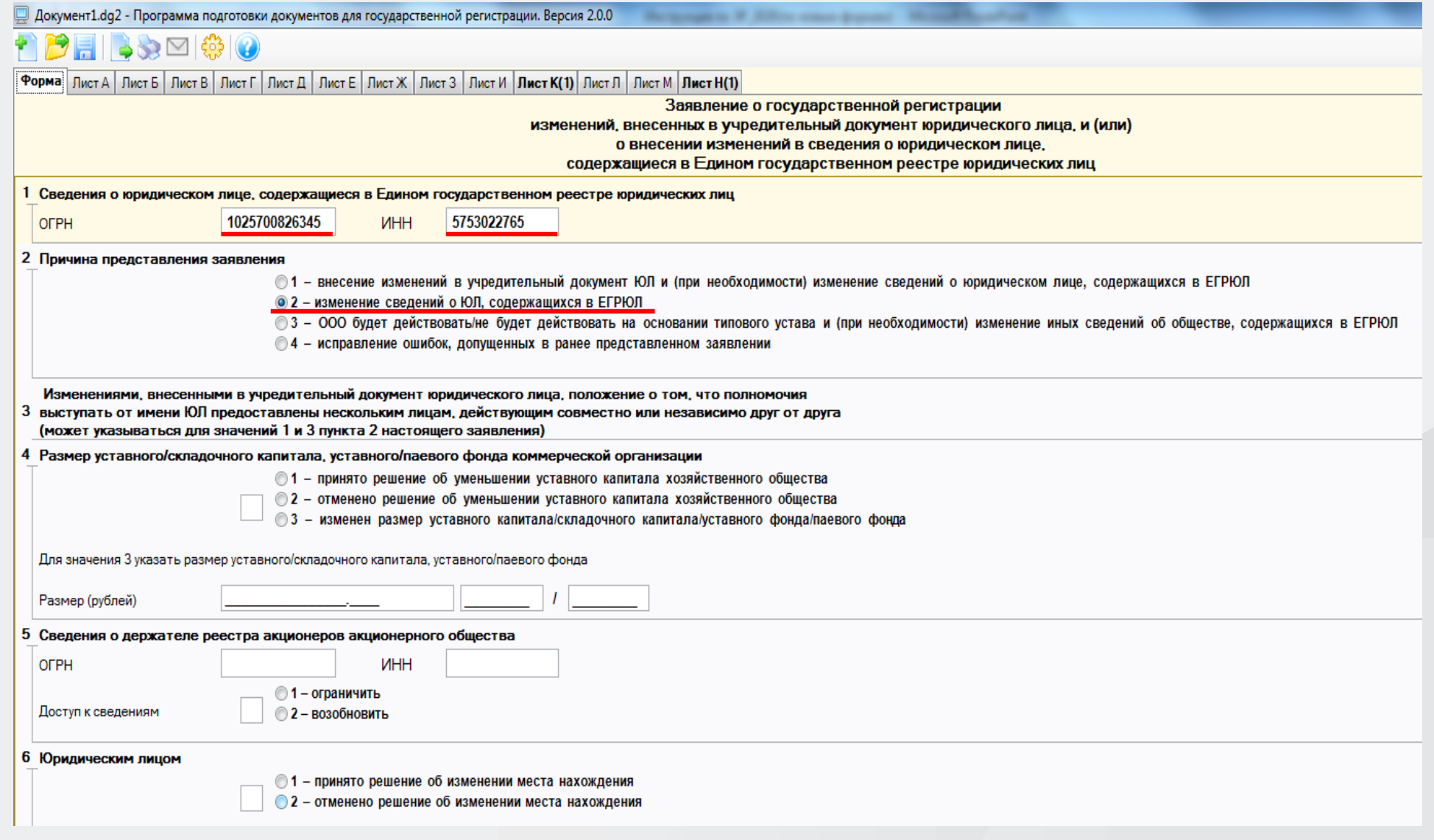

## **Выбрать «Лист К» и нажать кнопку «Добавить лист». Указать дополнительный вид деятельности, который планируется добавить в ЕГРЮЛ.**

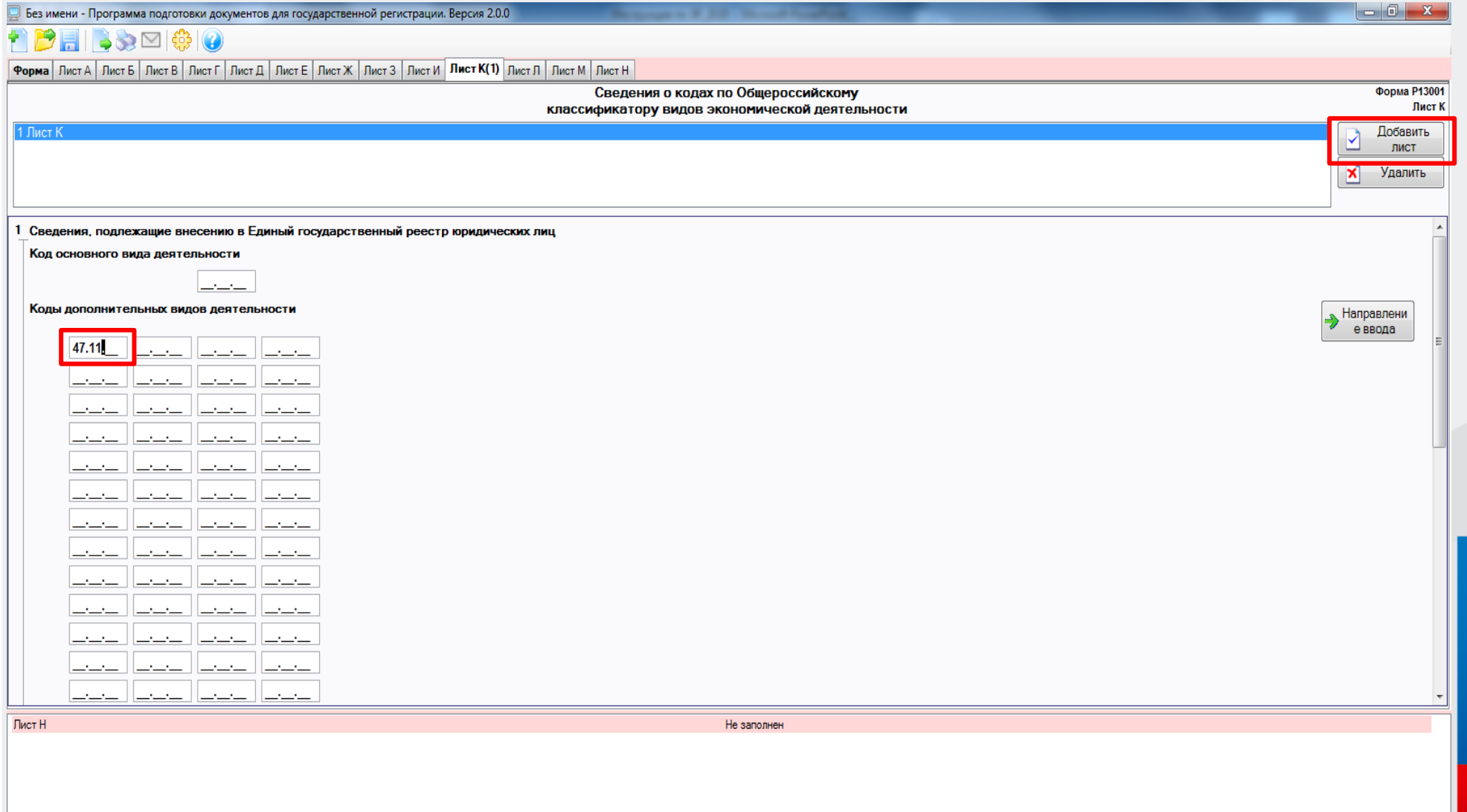

## **Выбрать «Лист Н» и нажать кнопку «Добавить лист». Заполнить сведения о заявителе.**

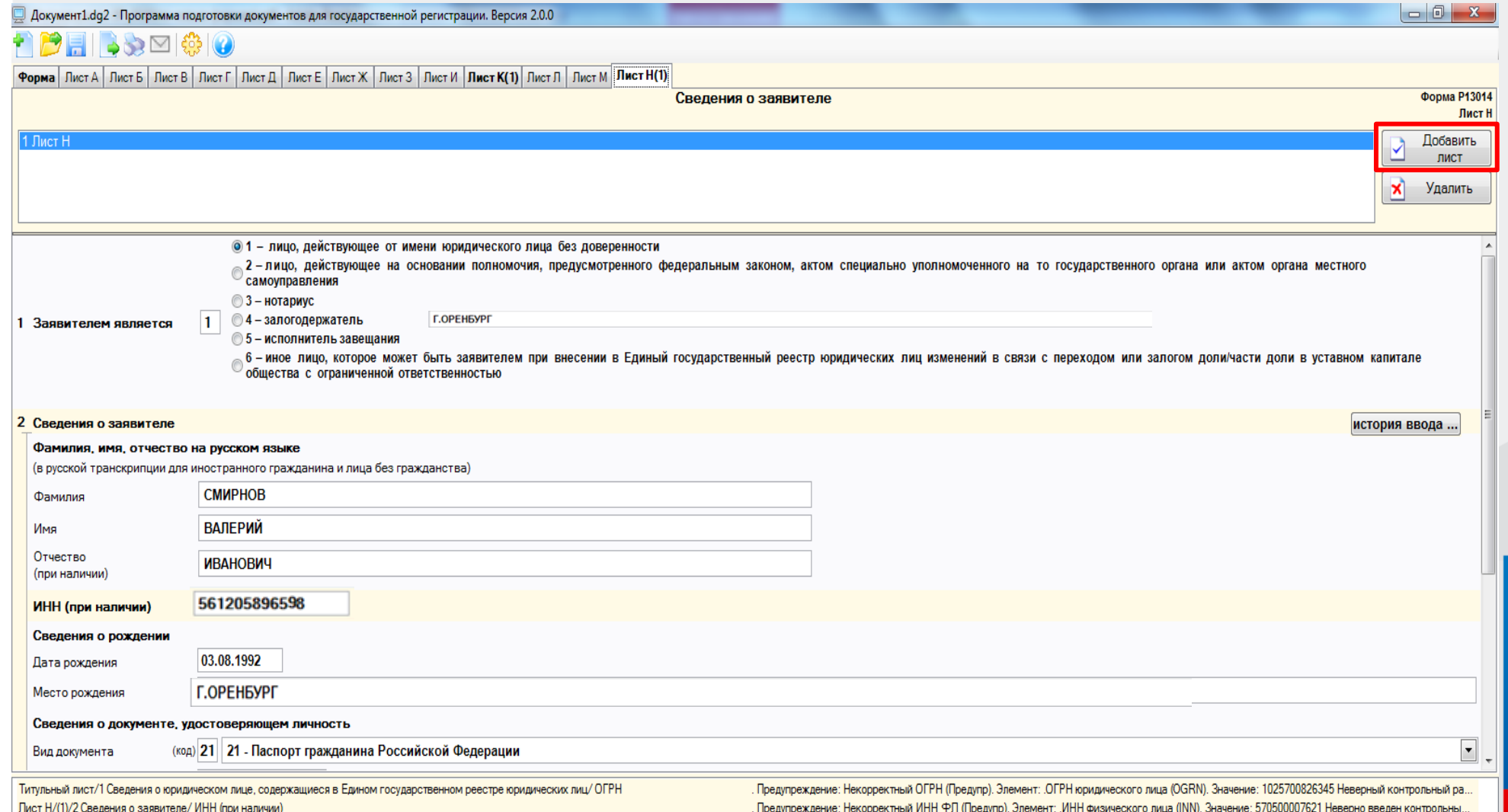

## **Указать адрес электронной почты, по которому регистрирующий орган направит документы, связанные с государственной регистрацией (Лист записи в ЕГРЮЛ)**

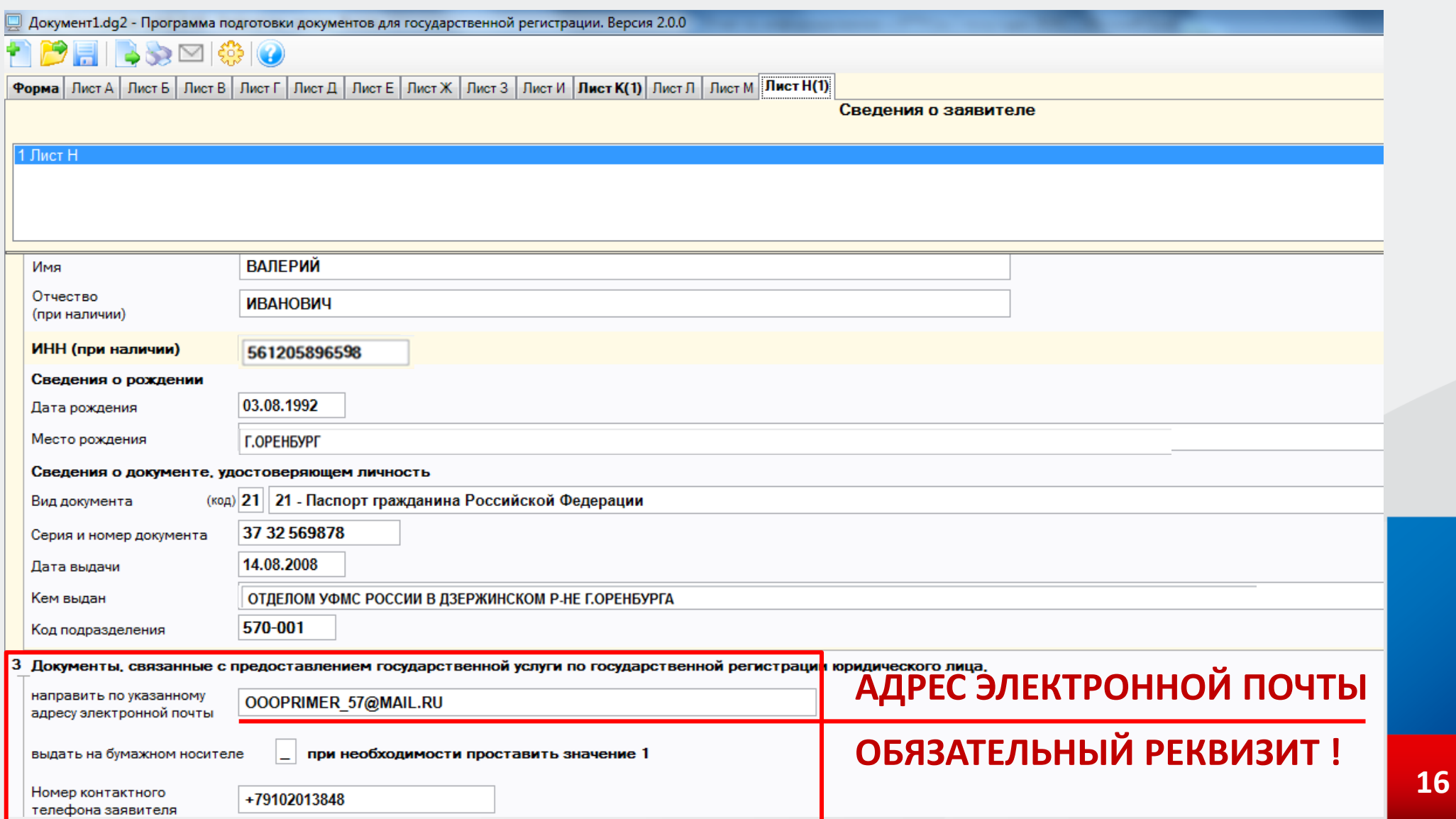

### **После заполнения всех полей нажать на кнопку «ПЕЧАТЬ» и проверить правильность заполнения заявления**

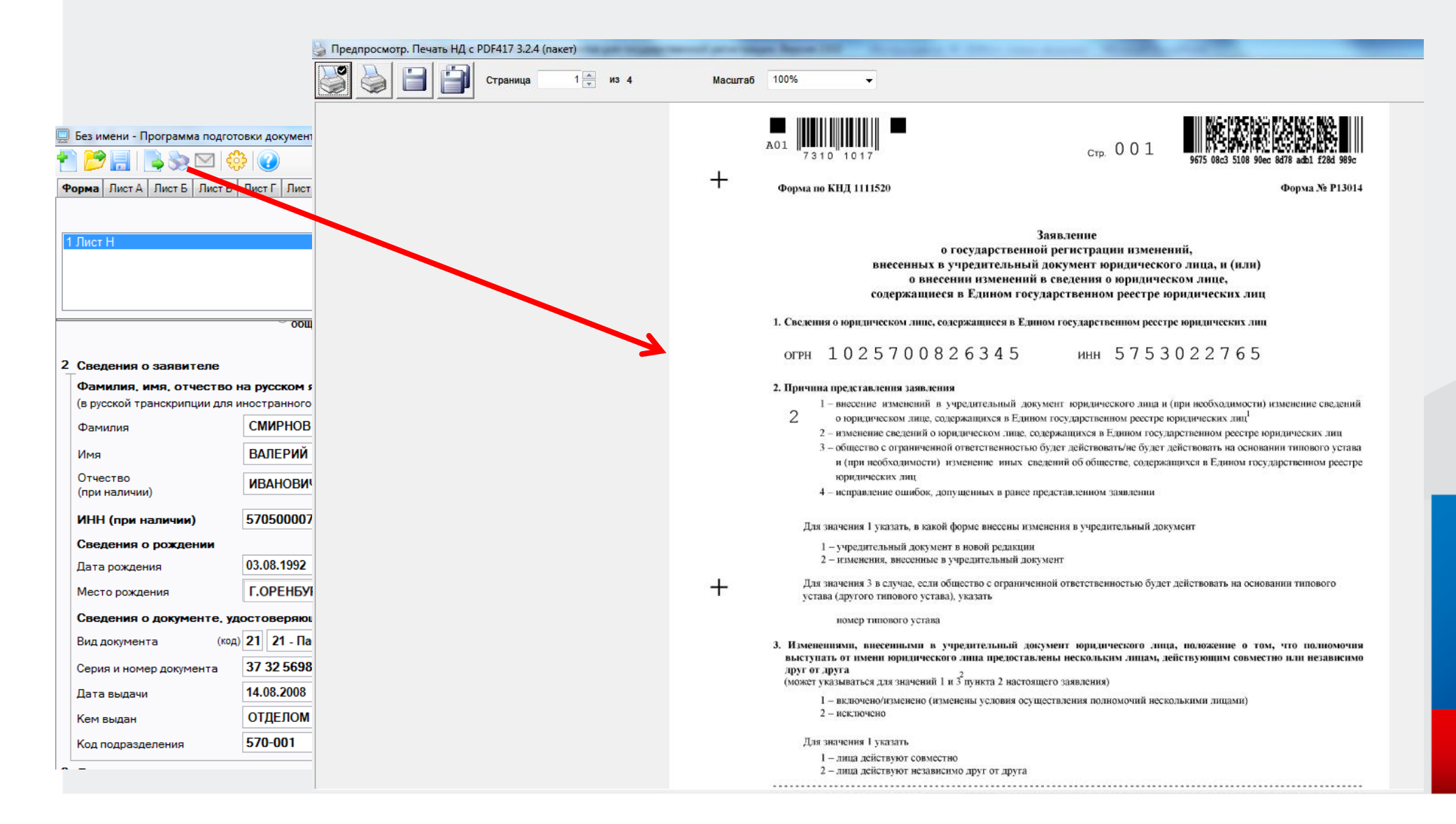

## Сохранить файл в формате многостраничный TIFF - файл и указать путь сохранения

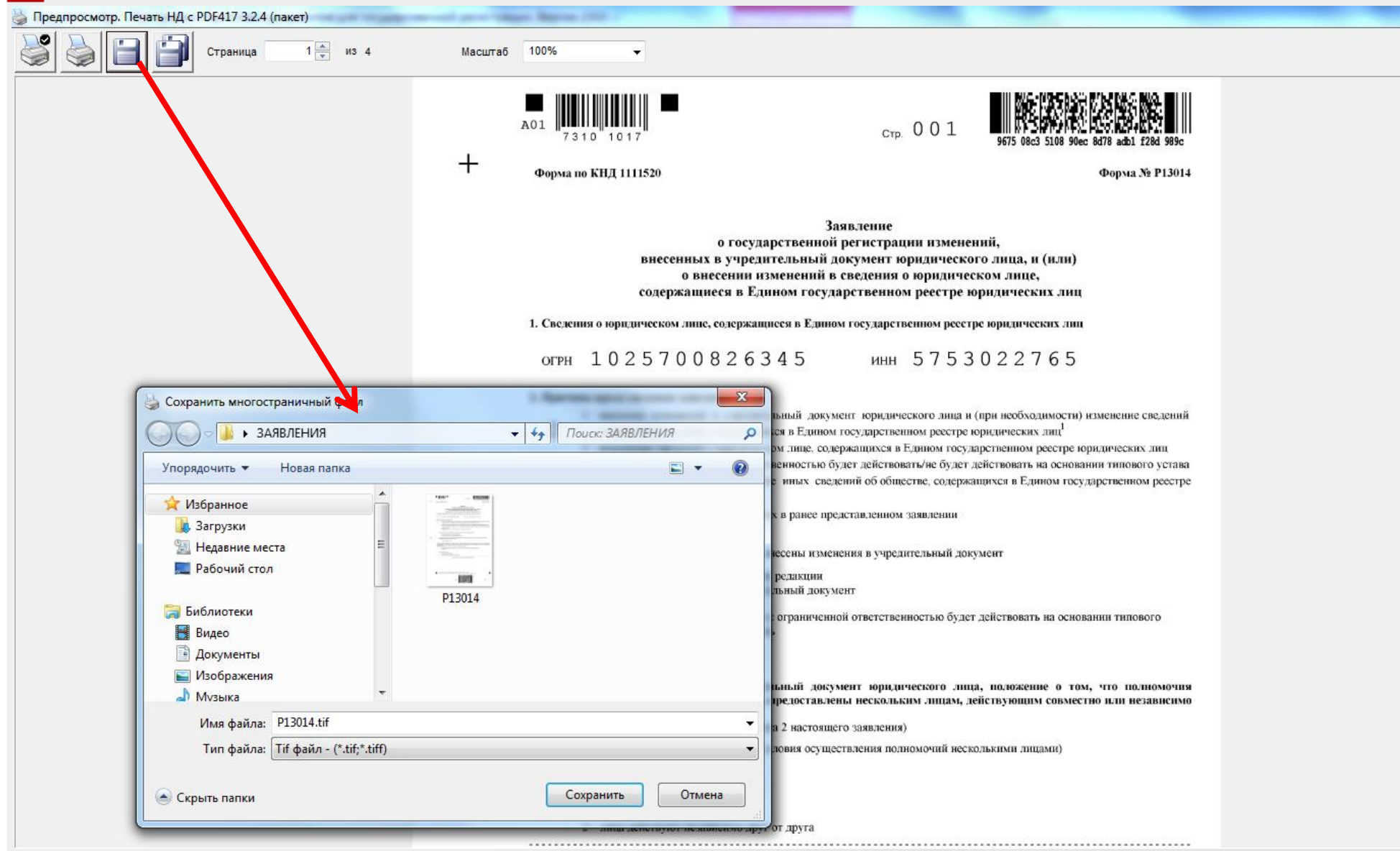

**Иные документы оформляются на бумажных носителях и сканируются в соответствии с требованиями приказа ФНС России от 12.10.2020 года № ЕД-7-14/743@**

*формат изображения: BW* 

*разрешение: 300 \* 300dpi*

*глубина цвета: 1 бит*

*формат файла многостраничный TIF*

*документы, содержащие несколько листов, сканируются в один файл*

## **Выбрать закладку «Формирование пакета»… Заполнить код регистрирующего органа – 5658 Межрайонная ИФНС России № 10 по Оренбургской области и наименование ЮЛ**

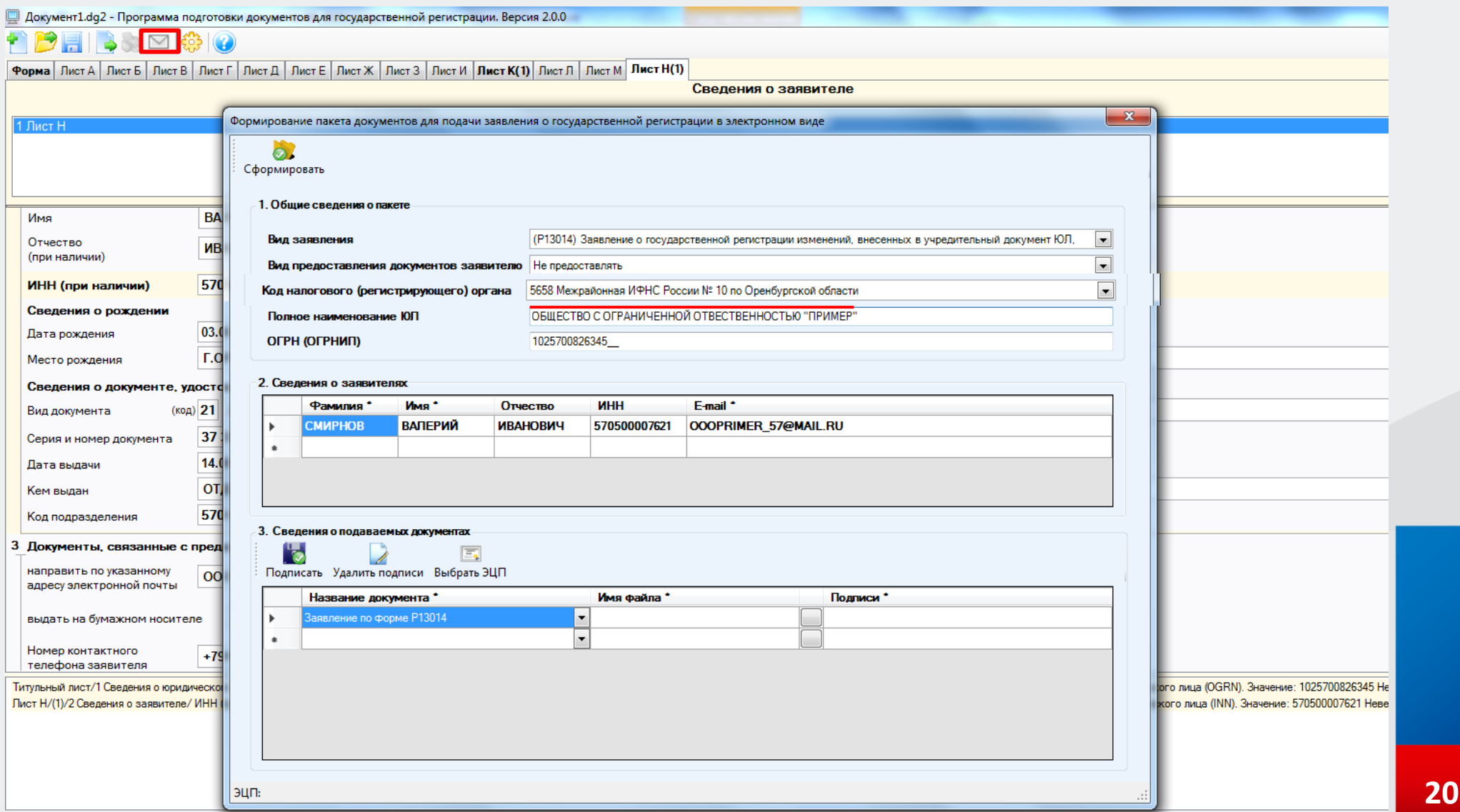

## **Прикрепить заполненное заявление и подписать электронной подписью заявителя**

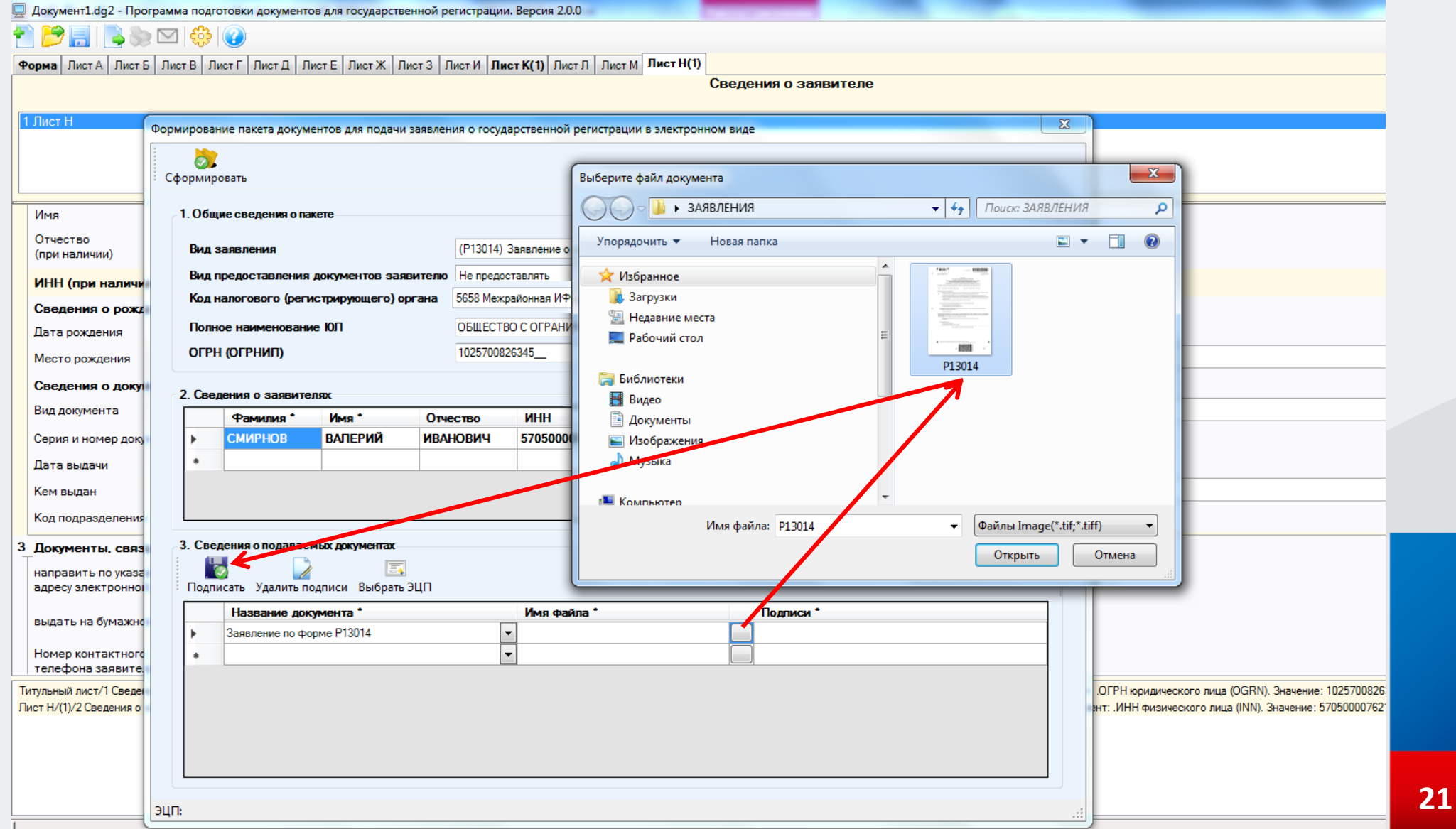

## **Прикрепить (при необходимости) иные документы, отсканированные заранее, предварительно выбрав их название из выпадающего списка, и подписать их электронной подписью**

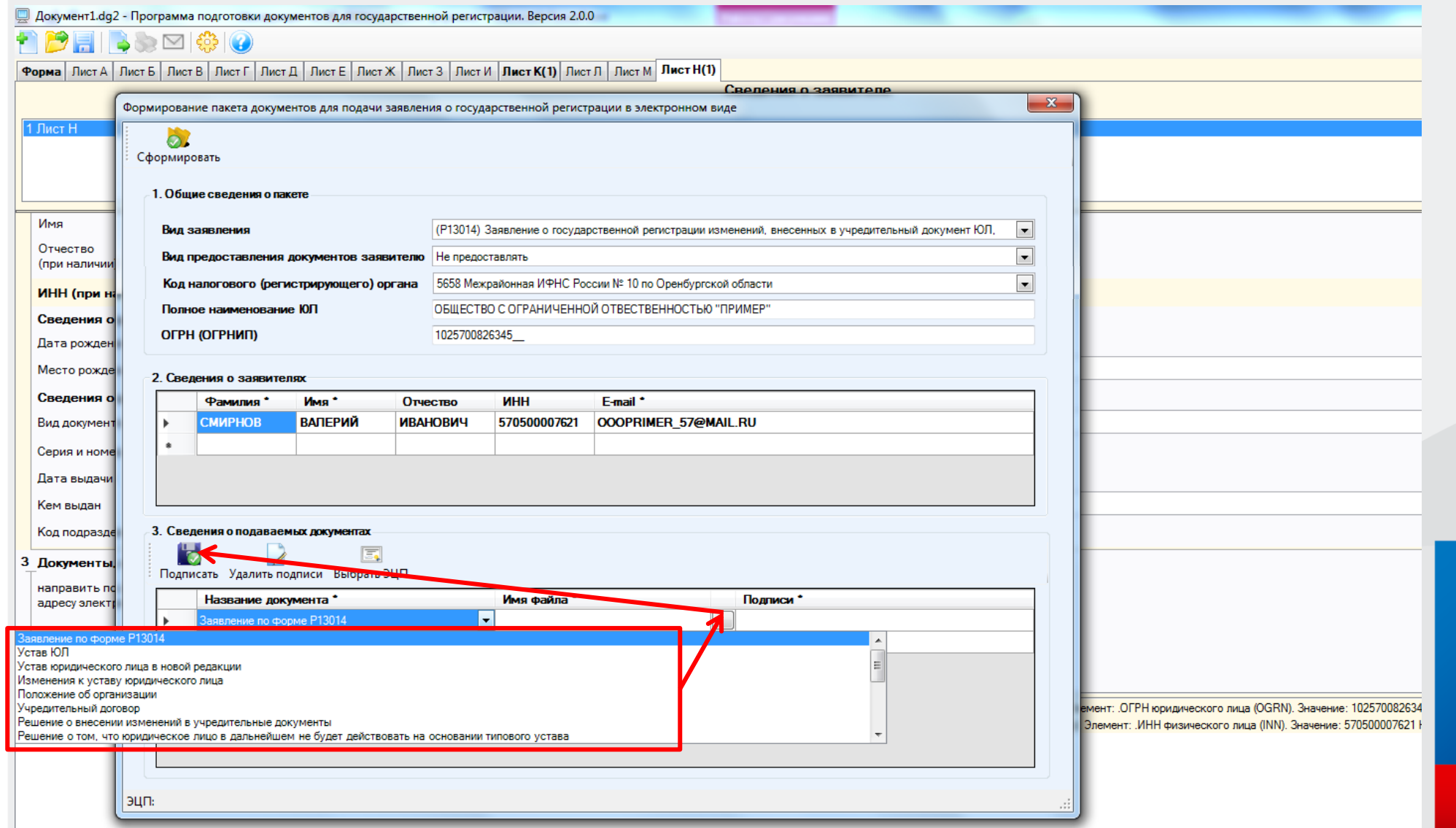

## **Нажать кнопку «СФОРМИРОВАТЬ» и указать путь сохранения транспортного контейнера**

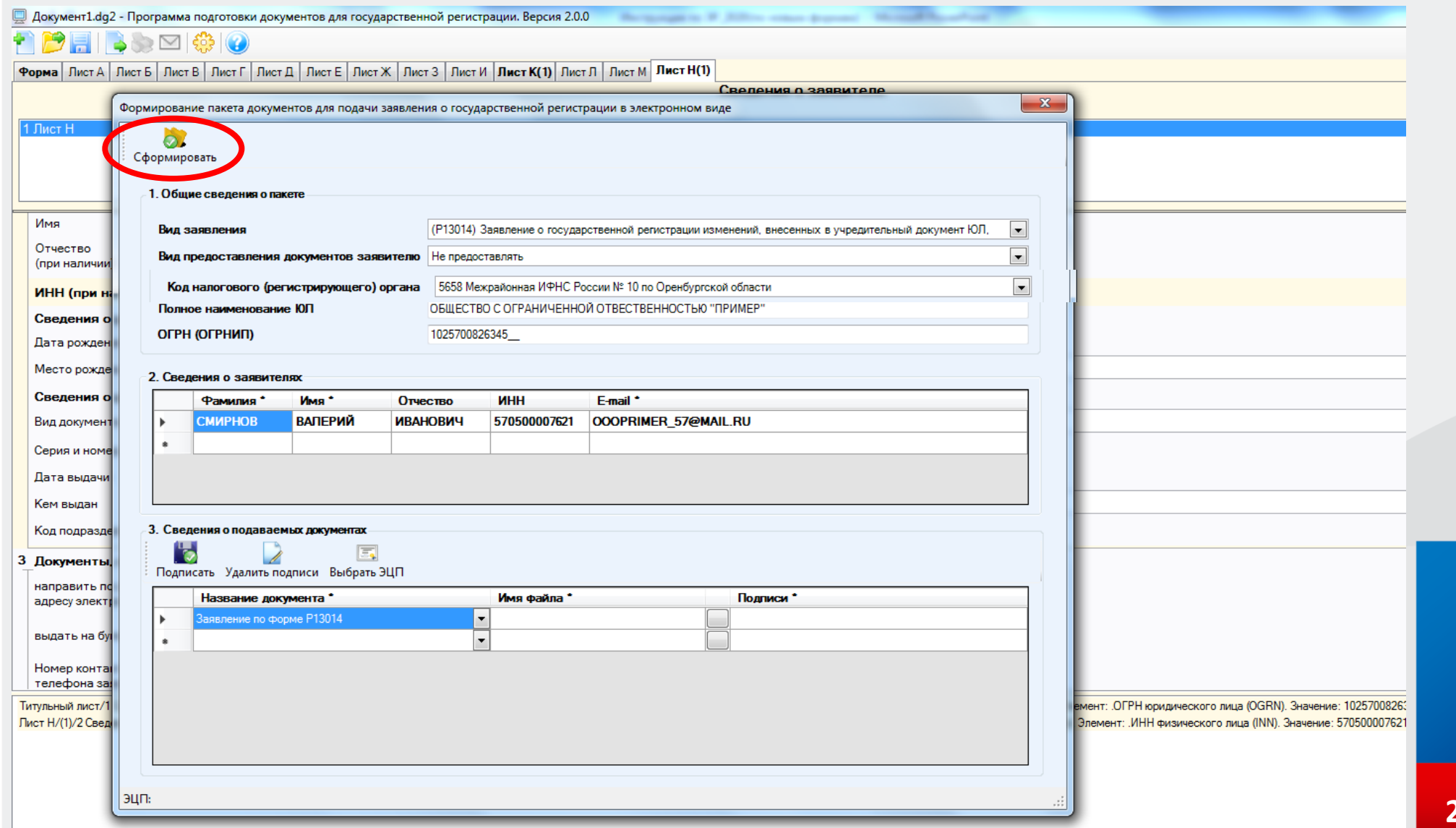

### Проверить содержимое контейнера

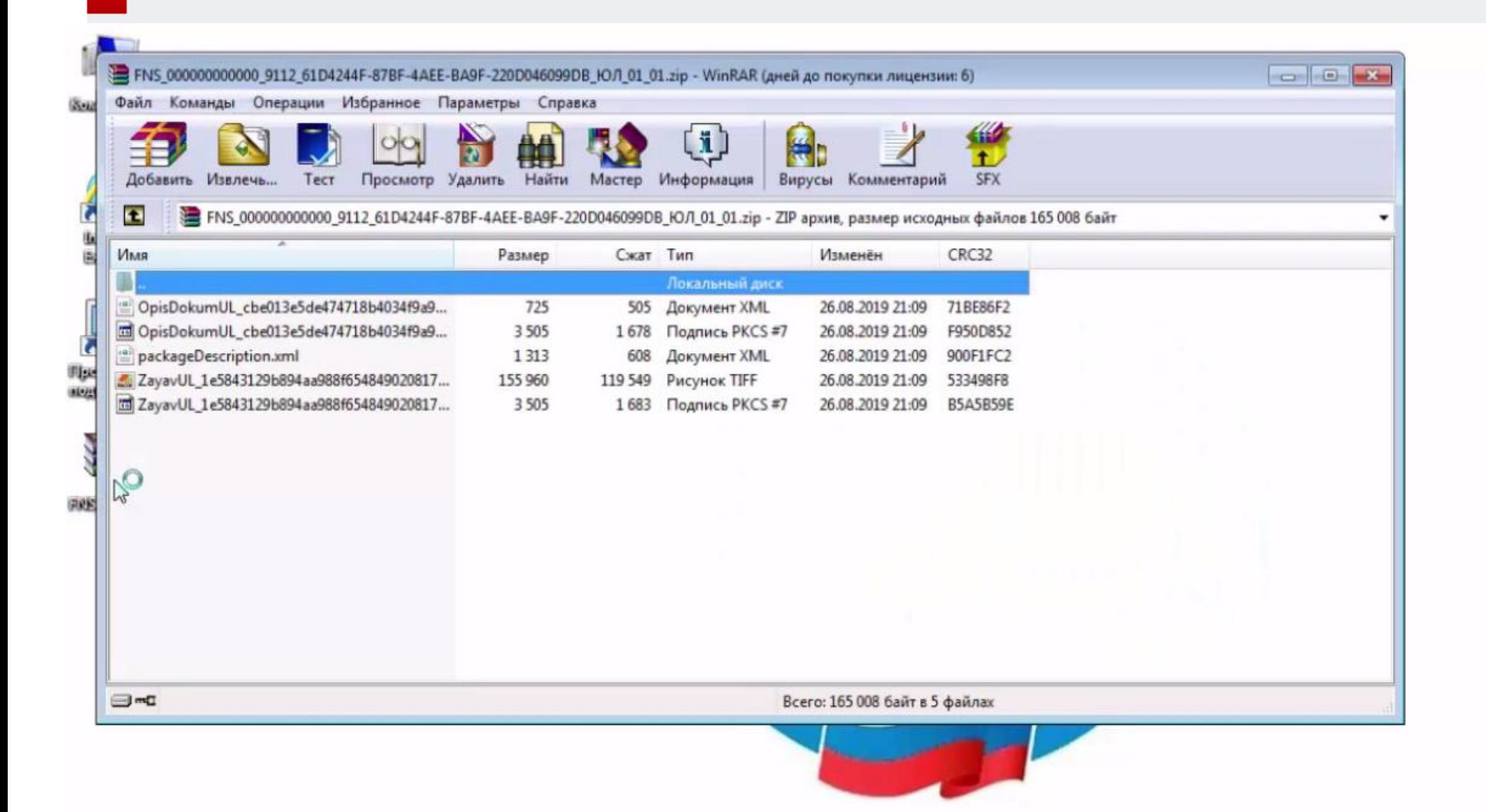

### В браузере, на странице сервиса нажать кнопку «ВОЙТИ»

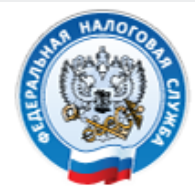

**ФЕДЕРАЛЬНАЯ** НАЛОГОВАЯ СЛУЖБА

## Подача документов на государственную регистрацию в электронном виде

#### ТЕХНОЛОГИЯ ПОДАЧИ ДОКУМЕНТОВ НА ГОСУДАРСТВЕННУЮ РЕГИСТРАЦИЮ В ЭЛЕКТРОННОМ ВИДЕ

В целях подачи документов в электронном виде на государственную регистрацию через сеть Интернет необходимо подготовить транспортный контейнер, содержащий перечень документов, включающий соответствующее заявление, а также другие представляемые документы.

Подготовить заявление в электронном виде и транспортный контейнер можно с помощью специализированного бесплатного программного обеспечения:

> ПО "Подготовка документов для государственной регистрации" (ППДГР) №, в котором предоставляется возможность заполнить заявление, сохранить его и распечатать, а также сформировать Транспортный контейнер, для последующей его отправки в Налоговый орган, на который возложены функции регистрации ЮЛ и ИП.

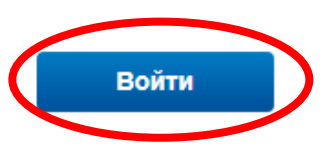

#### **УВАЖАЕМЫЕ** ПОЛЬЗОВАТЕЛИ!

Просьба внимательно ознакомиться с информацией о подаче документов в электронном виде на государственную регистрацию индивидуальных предпринимателей (ИП), крестьянских фермерских хозяйств (КФХ) и юридических лиц (ЮЛ) в электронном виде через сеть Интернет.

## Выбрать сертификат ключа электронной подписи и нажать кнопку «ВОЙТИ»

## Подача документов на государственную регистрацию в электронном виде

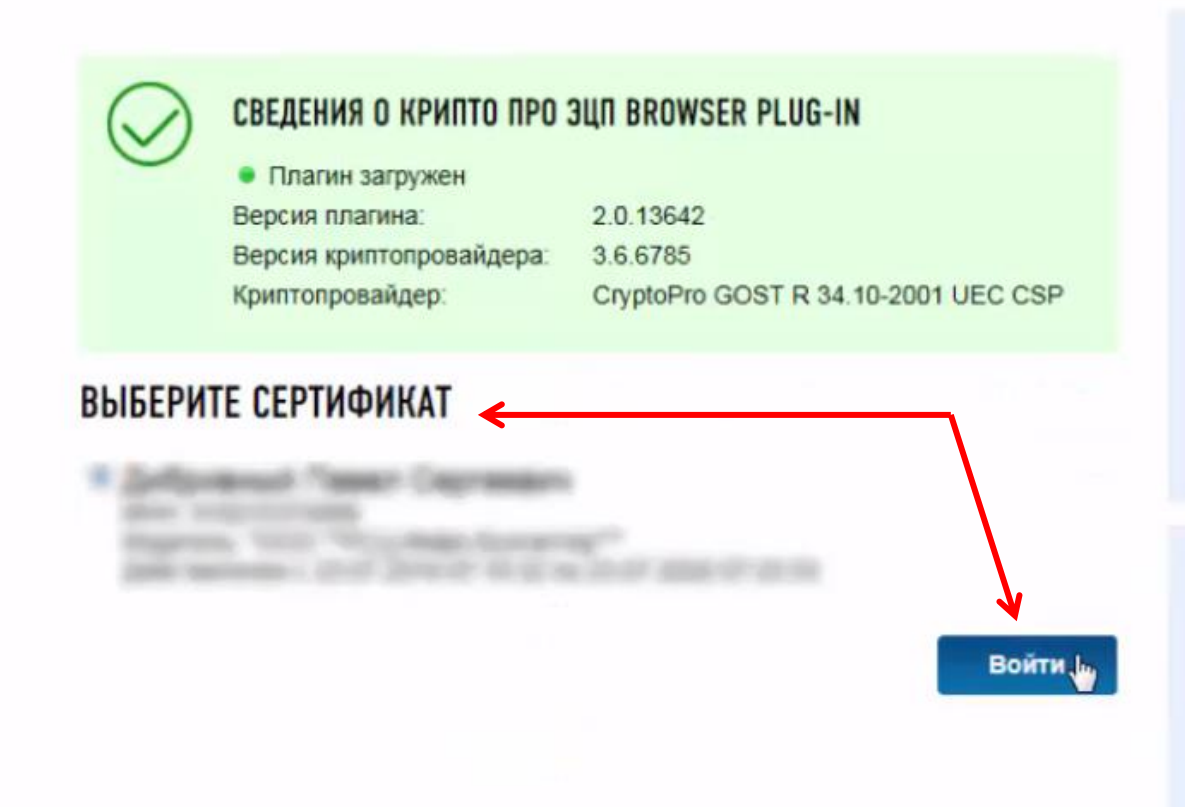

#### УСЛОВИЯ РАБОТЫ С СЕРВИСОМ

- > Microsoft Windows XP или выше, либо Мас OS Х 10.9 или выше.
- > Криптопровайдер с поддержкой алгоритмов шифрования ГОСТ 34.10-2001 и ГОСТ 28147-89
- > Программный компонент для работы с электронной подписью с использованием web-браузера (Крипто ПРО ЭЦП browser plug-in версия 2.0, скачать);

#### **НЕОБХОДИМЫЕ СЕРТИФИКАТЫ**

• Цепочку квалифицированных сертификатов ключа проверки электронной подписи (КСКПЭП), начиная от КСКПЭП УЦ. непосредственно выдавшего юридическому лицу или индивидуальному предпринимателю его КСКПЭП, и до корневого КСКПЭП, последнего в цепочке

## **Перейти в раздел «ОТПРАВКА ДОКУМЕНТОВ» и нажать на кнопку «ОБЗОР»**

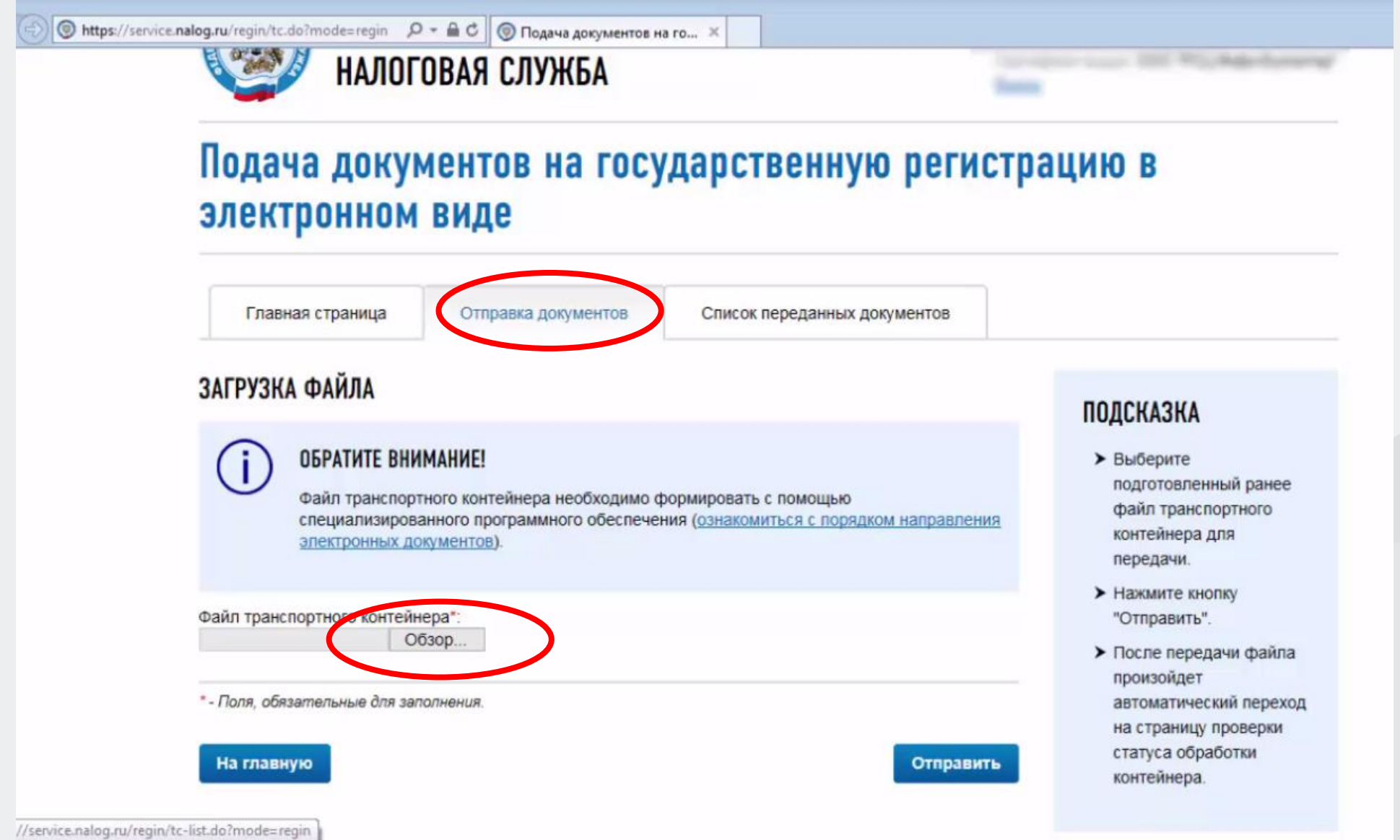

### **Указать путь к сформированному транспортному контейнеру, нажать кнопку «ОТПРАВИТЬ»**

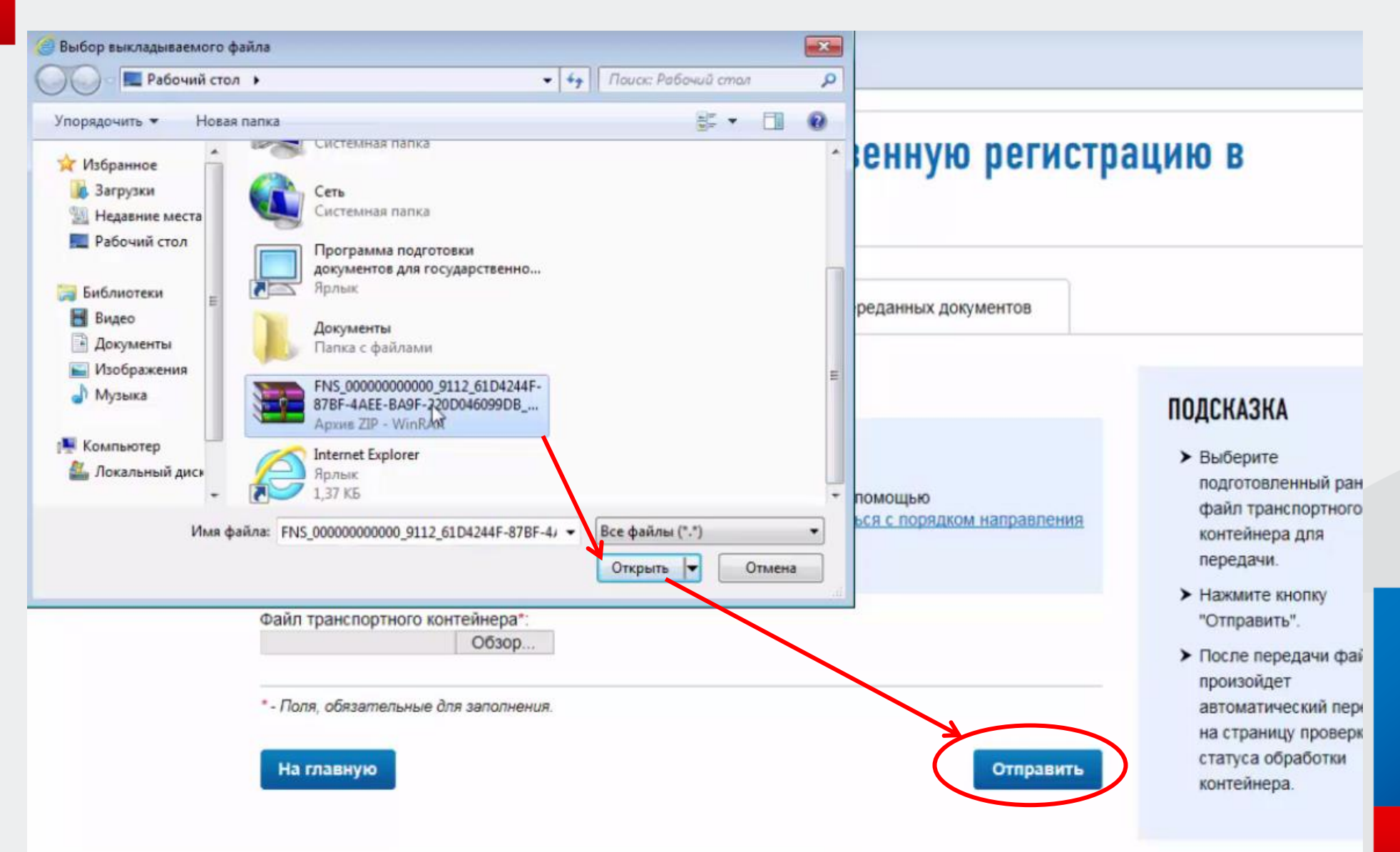

## **Проверить статус обработки контейнера можно в разделе «Список переданных документов».**

## Подача документов на государственную регистрацию в электронном виде

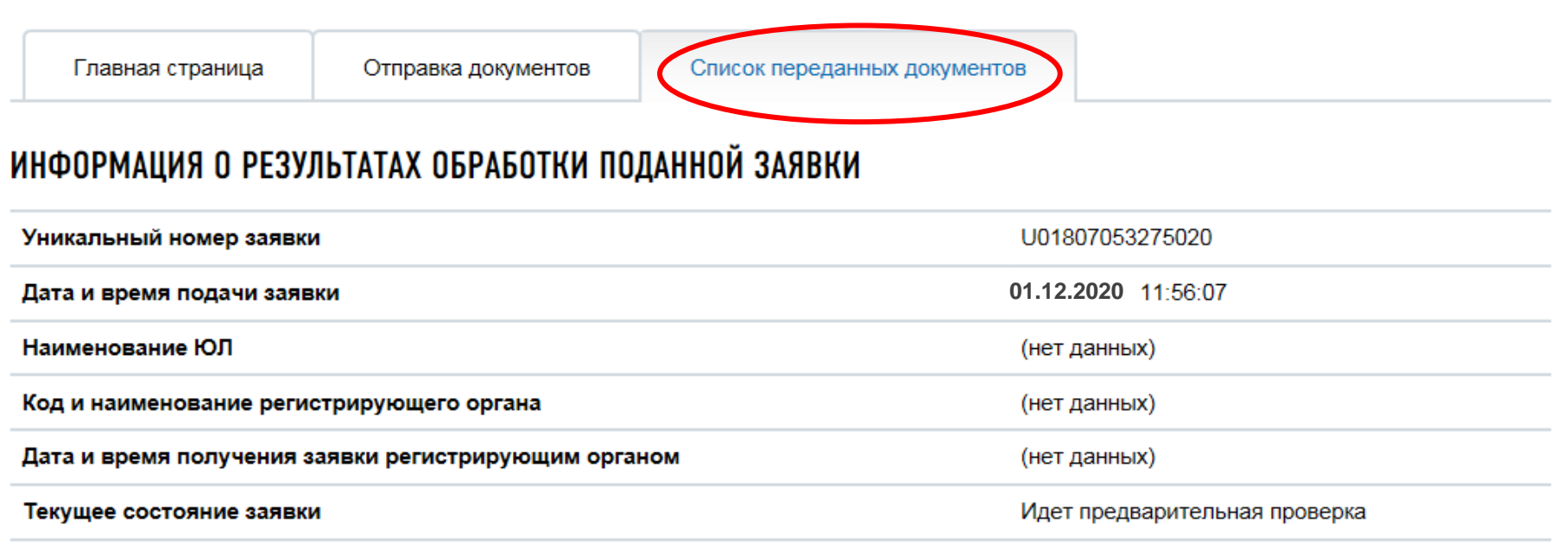

Нет документов от регистрирующего органа

## **Заявителю на адрес электронной почты направляется файл с распиской в получении электронных документов регистрирующим органом**

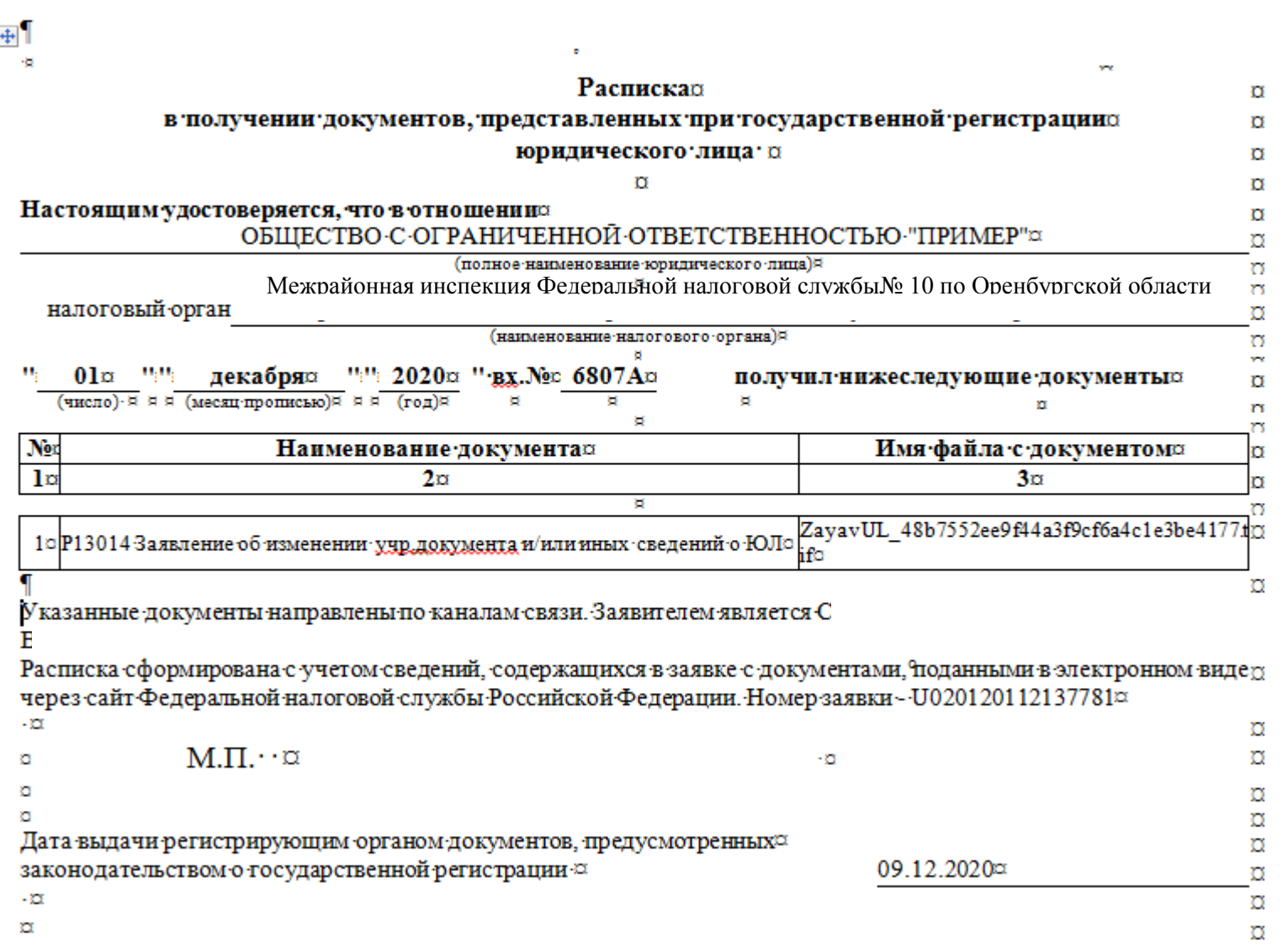

## **BHUMAHUE!**

Аналогичным способом можно сформировать  $\boldsymbol{M}$ направить пакет документов ДЛЯ государственной регистрации в отношении индивидуального предпринимателя.

Основное условие: наличие усиленной квалифицированной электронной подписи.

Заявителями также могут быть использованы СКП, выданные для передачи налоговой  $\blacksquare$ бухгалтерской отчетности в электронном виде по каналам связи.

**Транспортный контейнер можно направить через «Личный кабинет индивидуального предпринимателя» / «Личный кабинет юридического лица». Для этого необходимо вернуться на сайт www.nalog.gov.ru, зайти в электронный сервис «Личный кабинет индивидуального предпринимателя» и перейти по кнопке «Все сервисы».**

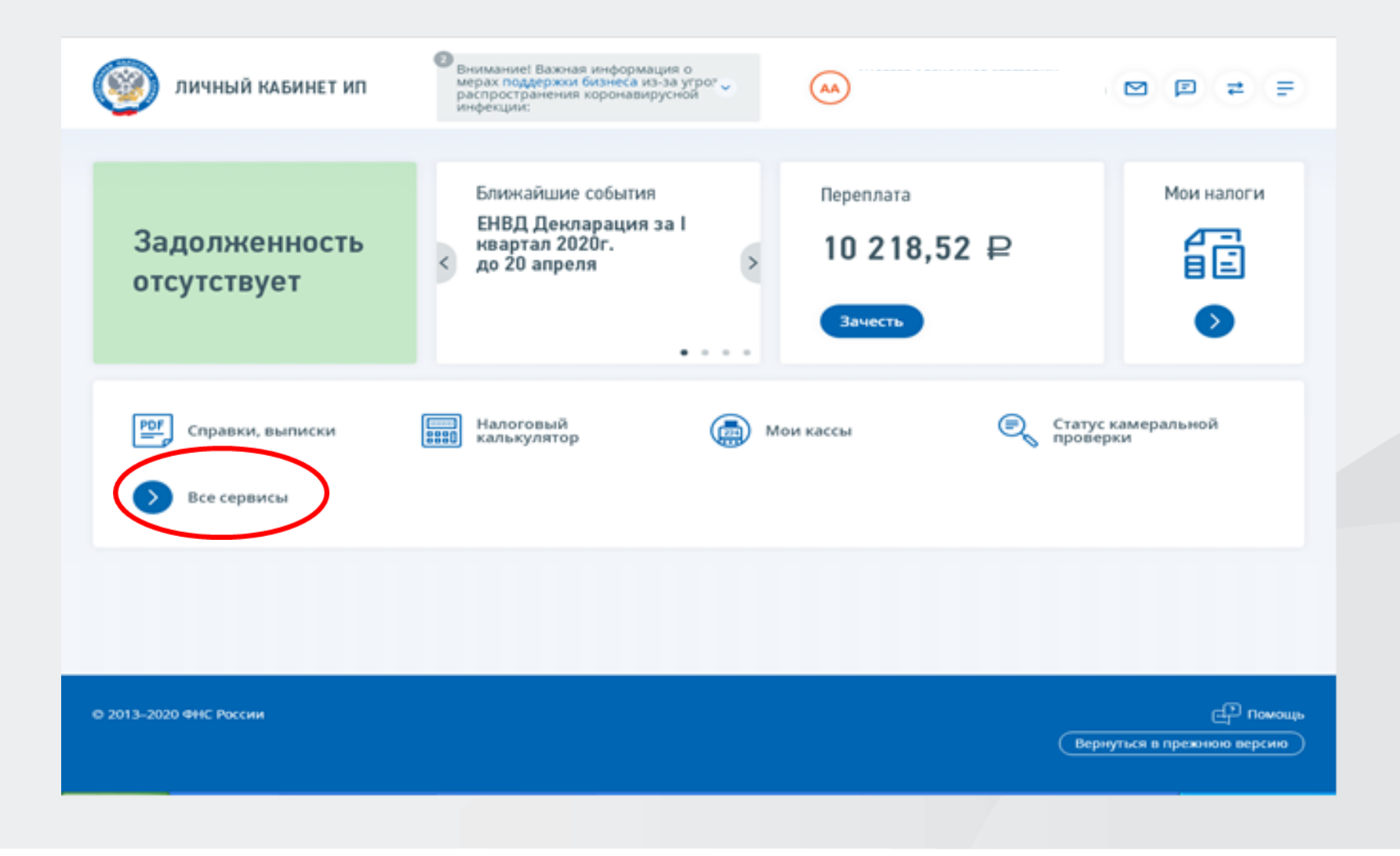

## **Выбрать необходимый раздел**

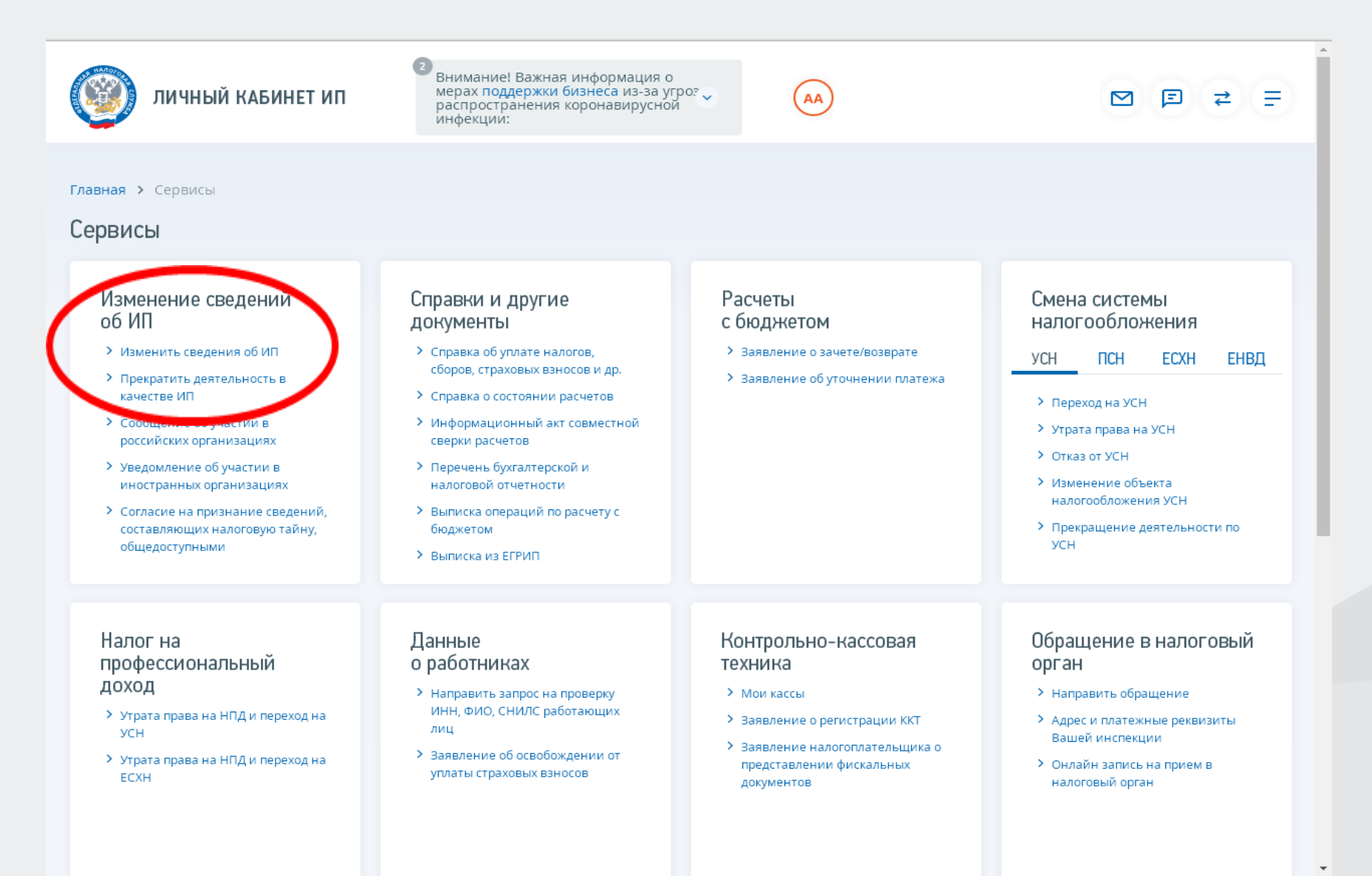

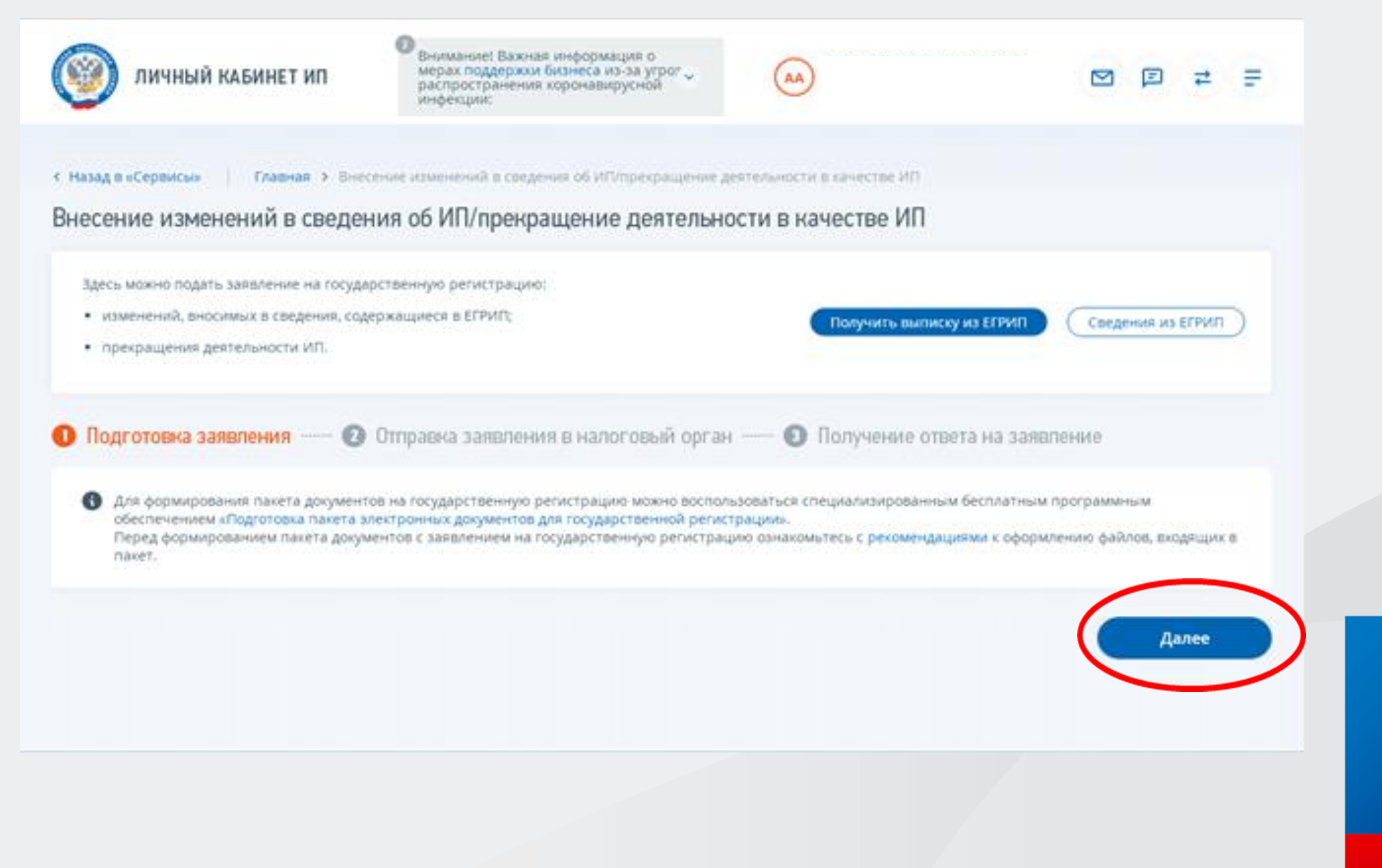

## **По кнопке «Обзор» выбрать сформированный транспортный контейнер и нажать кнопку «ОТПРАВИТЬ»**

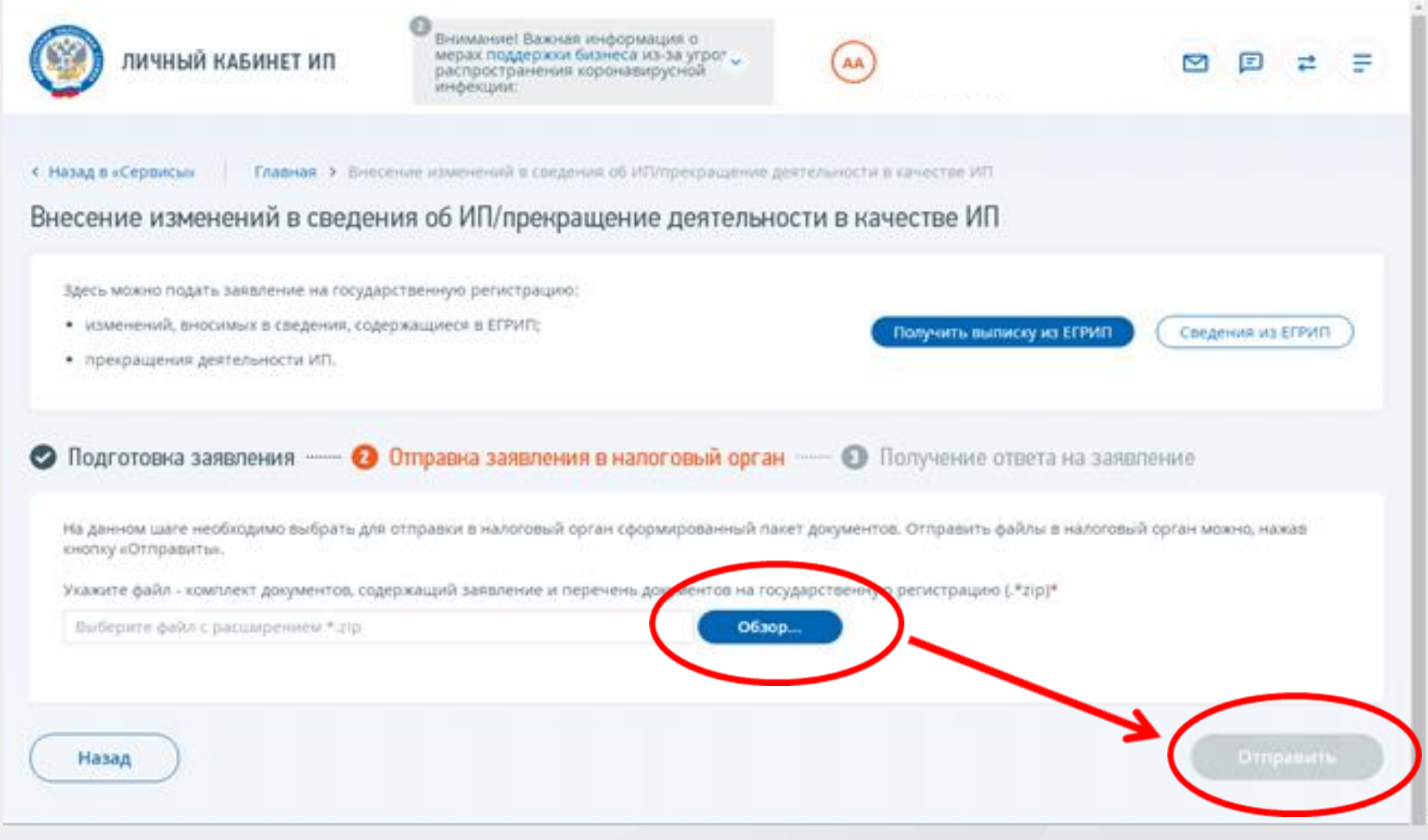

 **Направление через «Личный кабинет юридического лица» осуществляется по аналогии с «Личным кабинетом индивидуального предпринимателя» в разделе Подача заявлений/ Сведения о юридическом/ Комплект документов на государственную регистрацию.**